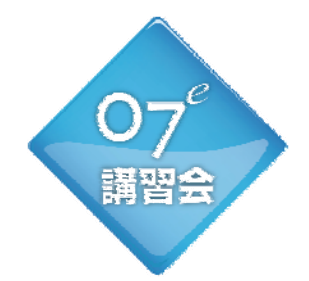

# 2013年 無料CAD講習会

~スキルアップ·裏技・次世代プレゼンスタイル~

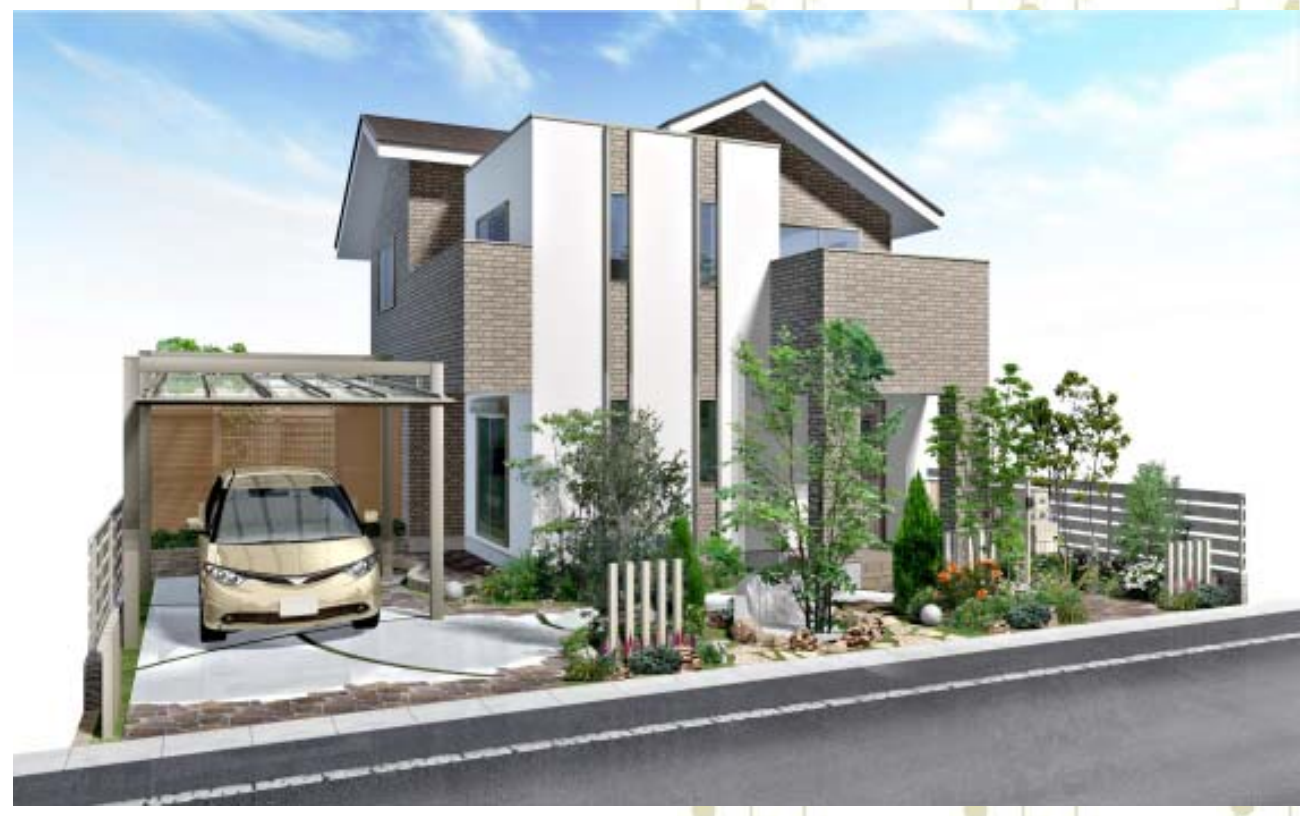

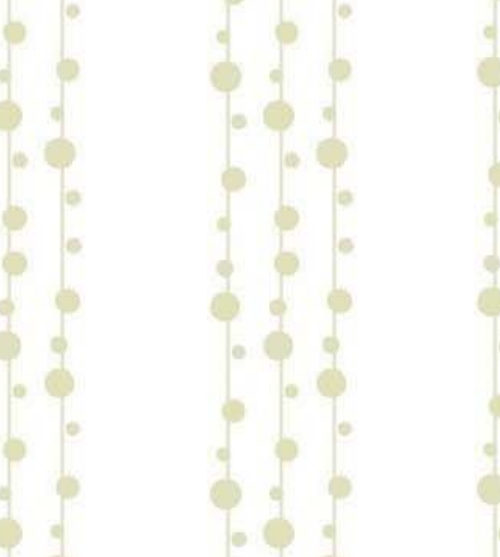

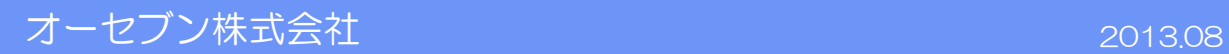

◇ 目次

◆ 作図スキルUP

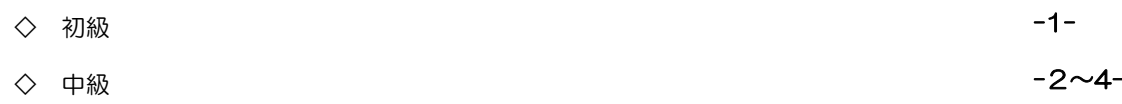

◇ 上級 -5-

#### ◆ eE-CAD作図 応用編

- ◇ 塀デザイナーでできる凹凸のある門柱デザイン
- ◇ 効果的なレベル変換方法 -9~15-2000 -9000 -9000 -9000 -9000 -9000 -9000 -9000 -9000 -9000 -9000 -9000 -9000 -9000 -9000 -

◆ eE-CAD作図テクニックのご紹介

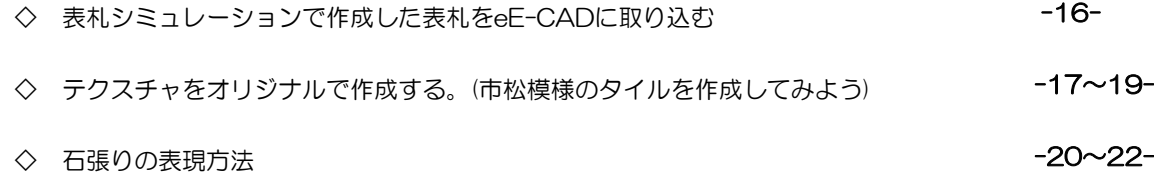

#### ・ショートカット = 時間短縮の裏技

マウスホイールを使う

ホイールを転がす → 画面の拡大・縮小 ホイールを押したまま動かす → 画面の自由移動 Shiftキー + ホイール → 画面の左右移動 Ctrlキー + ホイール → 画面の上下移動 ※動かない場合は、作業画面を1回クリックしてから作業しましょう。

#### レイヤ移動:Ctrlキーを使って

Ctrl + ↑↓(テンキー上下矢印) → レイヤ移動 Ctrl + 作業画面をクリック → 補助線レイヤの切り替え

#### 敷地基礎のショートカット:新機能追加

Ctrl + PageDown/PageUp → 敷地の表示数値が変わります。 敷地の寸法が短く、数値が混み合っていて見えにくい時に使用します。 ※注釈レイヤの敷地注釈のサイズは変わりません。

#### ユニットのショートカット:ユーザー登録とレベルの設定

よく使う塀のセットを作成し、ユーザー登録。 EX:CB 2段+TOEX ハイグリッドフェンスUF8型 H800 床の「レベル一定」を使用する → 敷地レベルや周囲の図形レベルに関わらず、一定のレベルで配置できます。

#### 造園のショートカット:お気に入り登録

よく使う植栽をお気に入りに登録 → 検索の必要がなくなります。

#### 注釈・図枠・画像のショートカット:ユーザー登録と画像サイズの変更

ユーザー登録:定型文などをユーザー登録するといつでも使用できます。 画像サイズの変更:前回と同じサイズの画像にしたい時はサイズ指定が便利

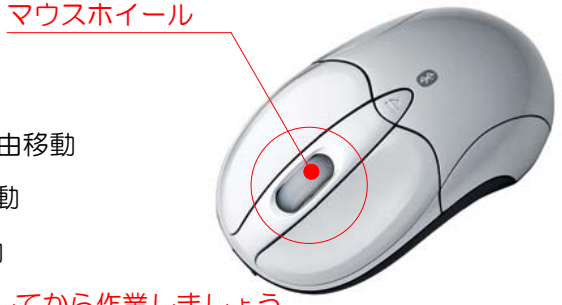

#### ・eE-Painter基礎

【効果による印象の変化】

効果設定を変えることで印象が劇的に変わります。お好みの仕上がりを見つけましょう。

面ハイライト:ある頂点から一定の範囲を明るくする効果です。面の色が一定ではなくなるの で光が当たっているような効果が出ます。図形の形状によってはうまく効果が出ないことがあ ります。

面ハイライト: ON 面ハイライト: OFF

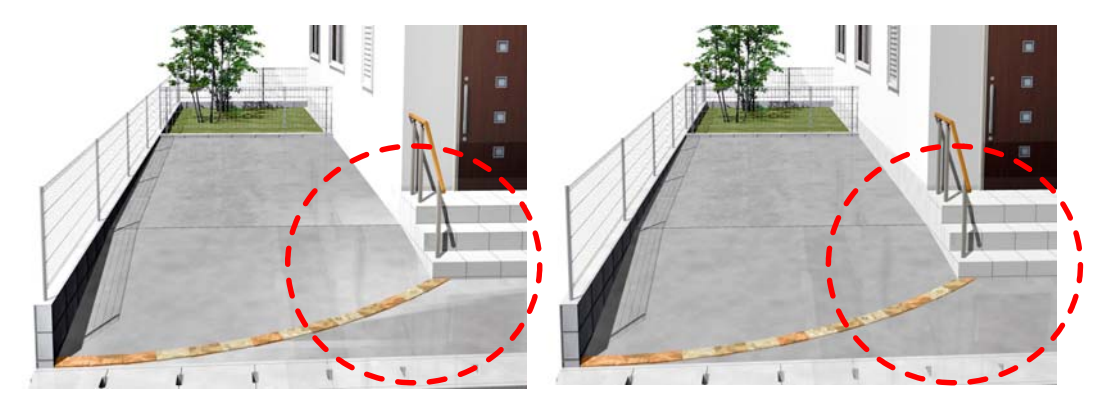

遠近感:注視点(カメラ矢印の先端)から遠いものが彩度が低く、透明度が高く表示されます。 遠方にあるものがかすんで見える効果です。

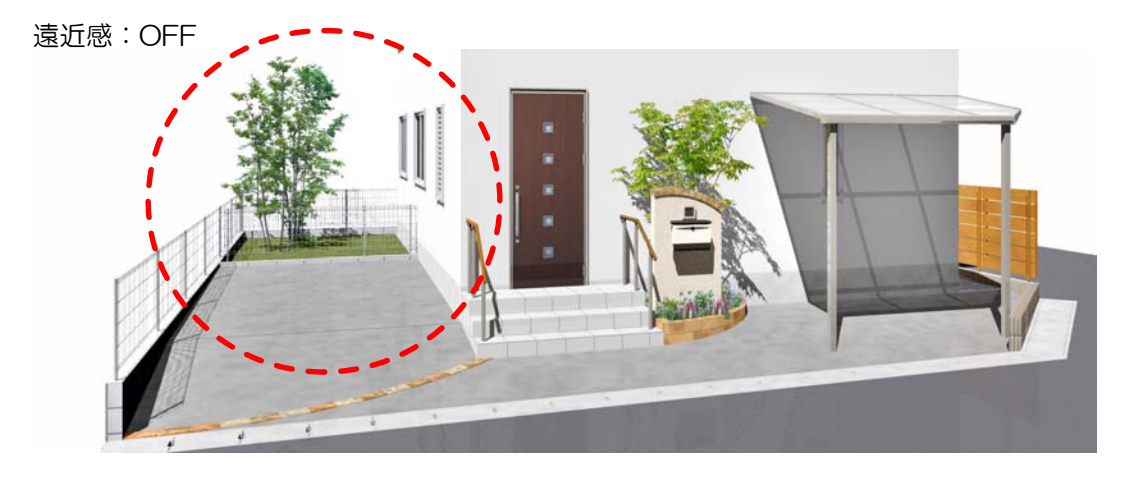

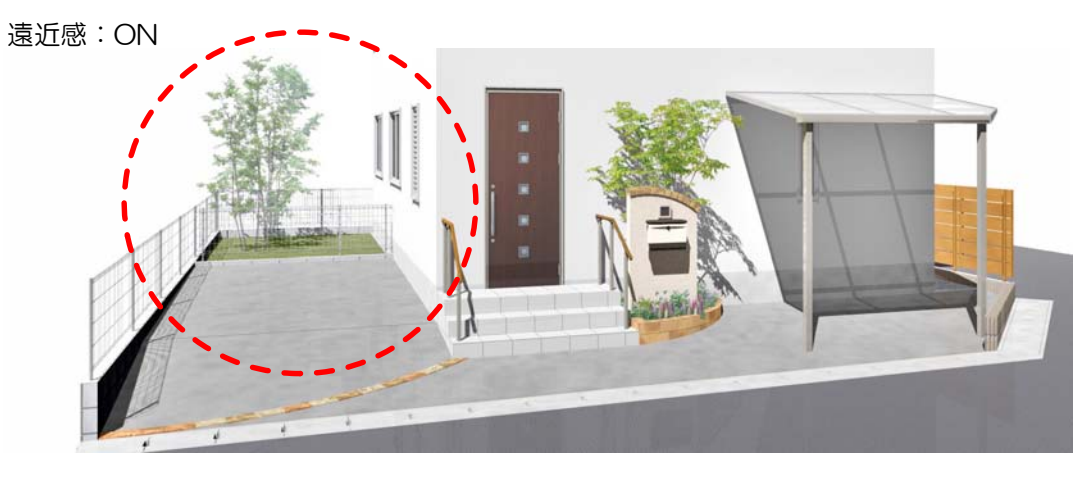

#### ・eE-Painter基礎

【カメラの設定ポイント】

作成したプランの見栄えの良い位置を探しましょう。 矢印の長さ、視点と注視点の高さ、構図のとり方などのポイントを紹介します。

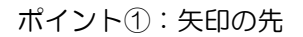

ポイント②:画角

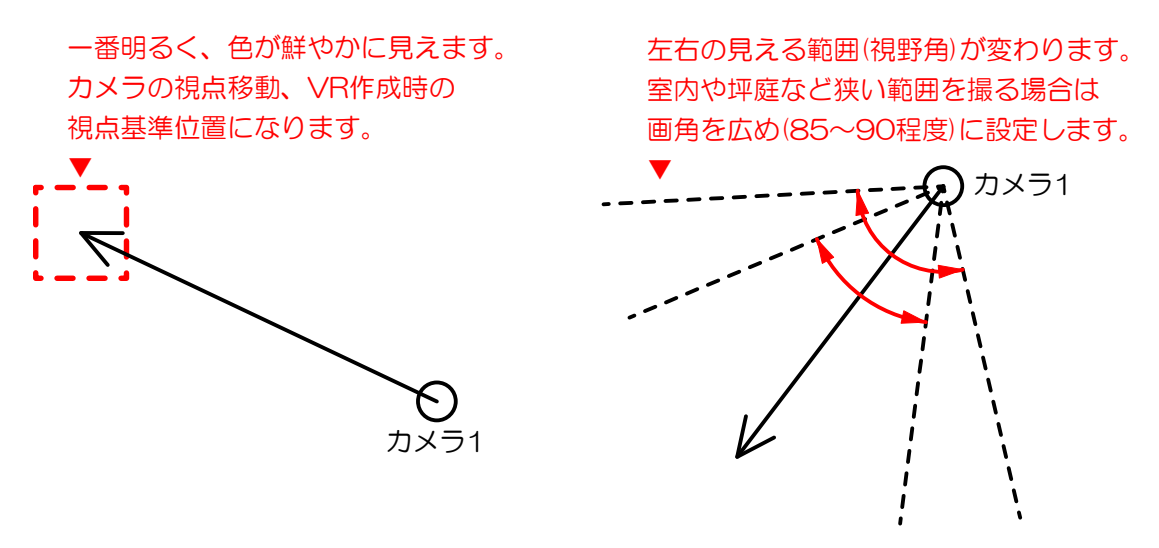

【効果による印象の変化】

効果設定を変えることで印象が劇的に変わります。お好みの仕上がりを見つけましょう。

うるわし:主に床面に用いる素材についている効果です。水を撒いたコンクリートの様に近く にあるものが映りこむ効果です。数値で反映強度が変わります。

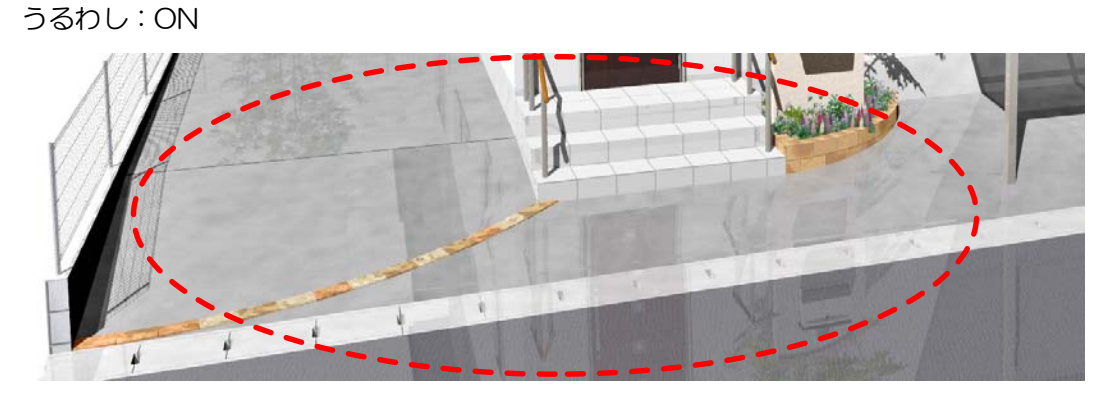

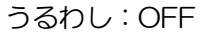

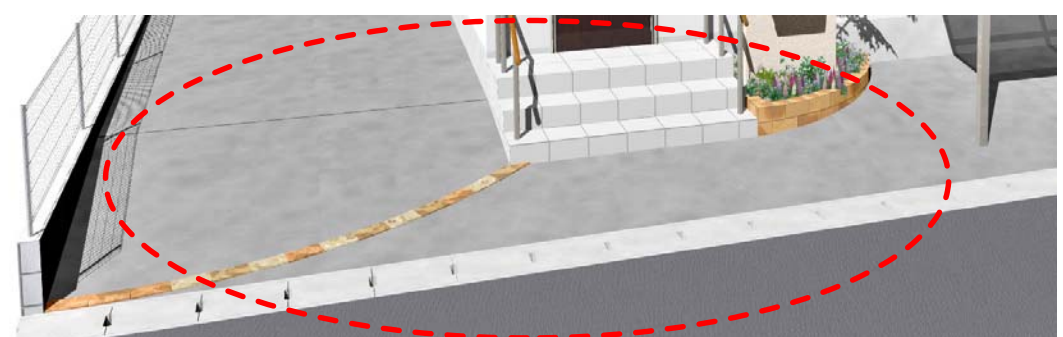

#### ・eE-Painter基礎

【カメラの設定ポイント】

作成する内容によってカメラの設定は変わります。用途に合わせた設定をしましょう。

VR:ほぼ部分パースと同じような設定にします。太陽の位置を「手動」にすると一定の方向 から影が落ちる様子になります。

部分パース:矢印の先はメインにしたい図形のあたりに配置します。距離が近い範囲を撮りた い場合は、画角を75~90程度に設定します。高さは低めに設定します。

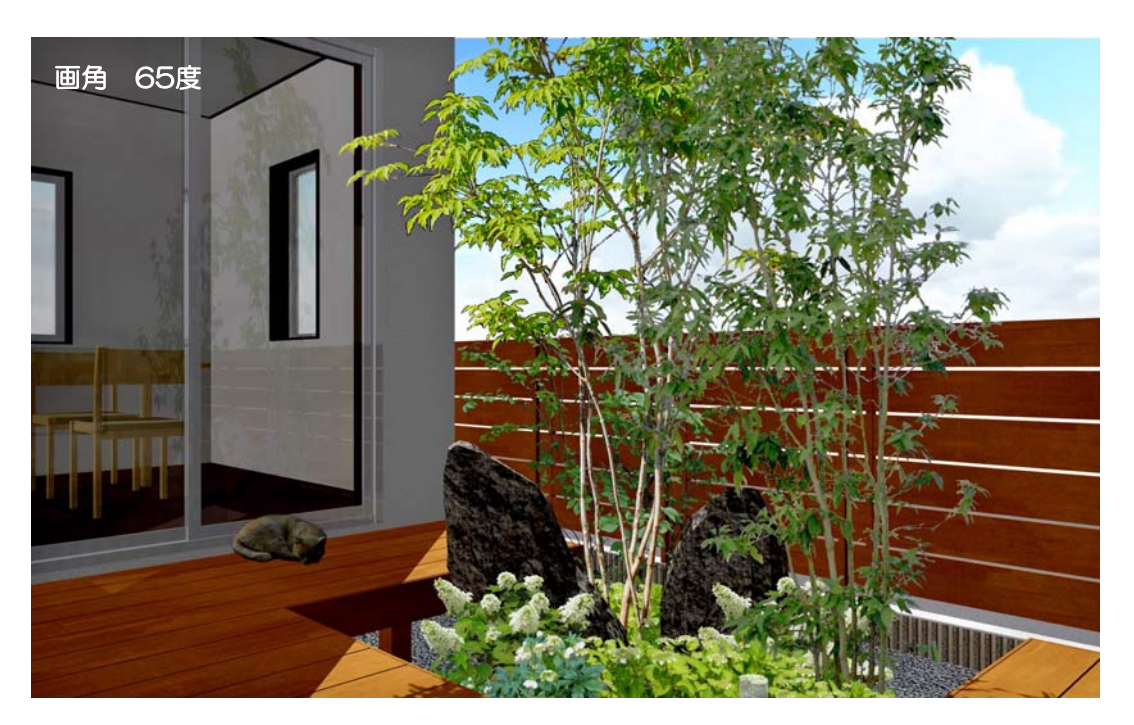

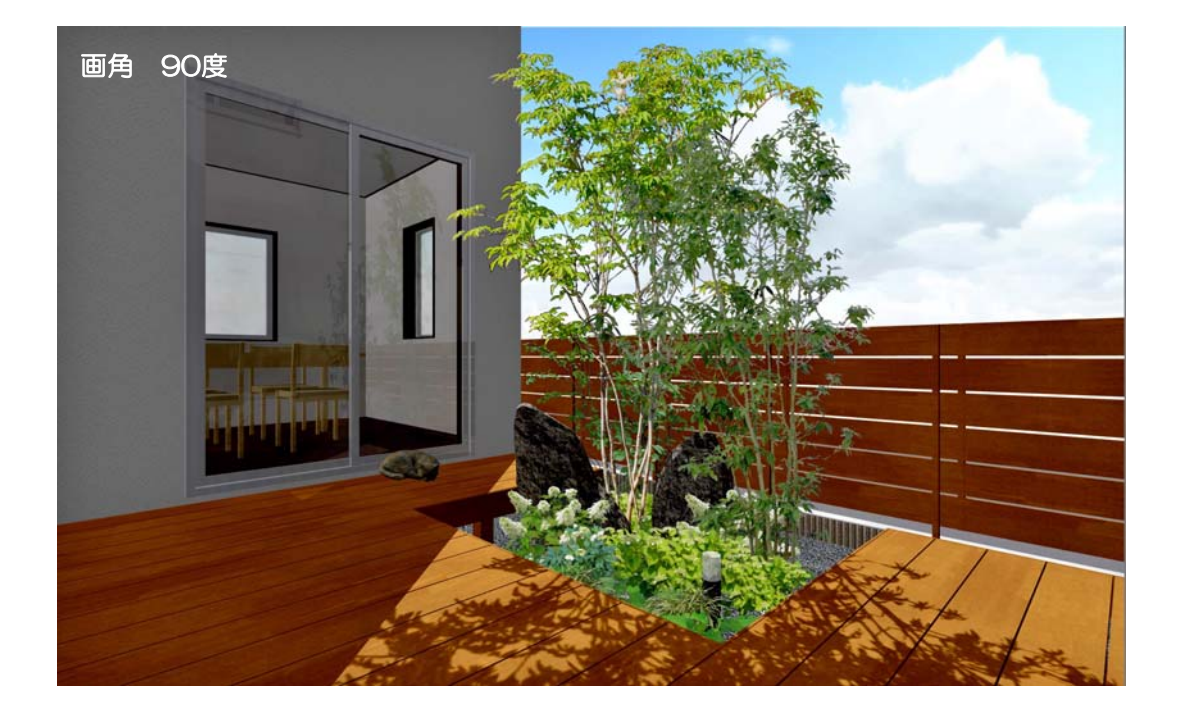

## ・eE-Painter応用

【太陽の位置と印象の変化】

同じアングルでも影のつき方で印象が変わります。

太陽位置を「手動」設定することで、太陽を好みの位置に配置することができます。

方位を正確に反映したパースを撮りたい場合は、敷地注釈レイヤで方位を配置します。(e9以降)

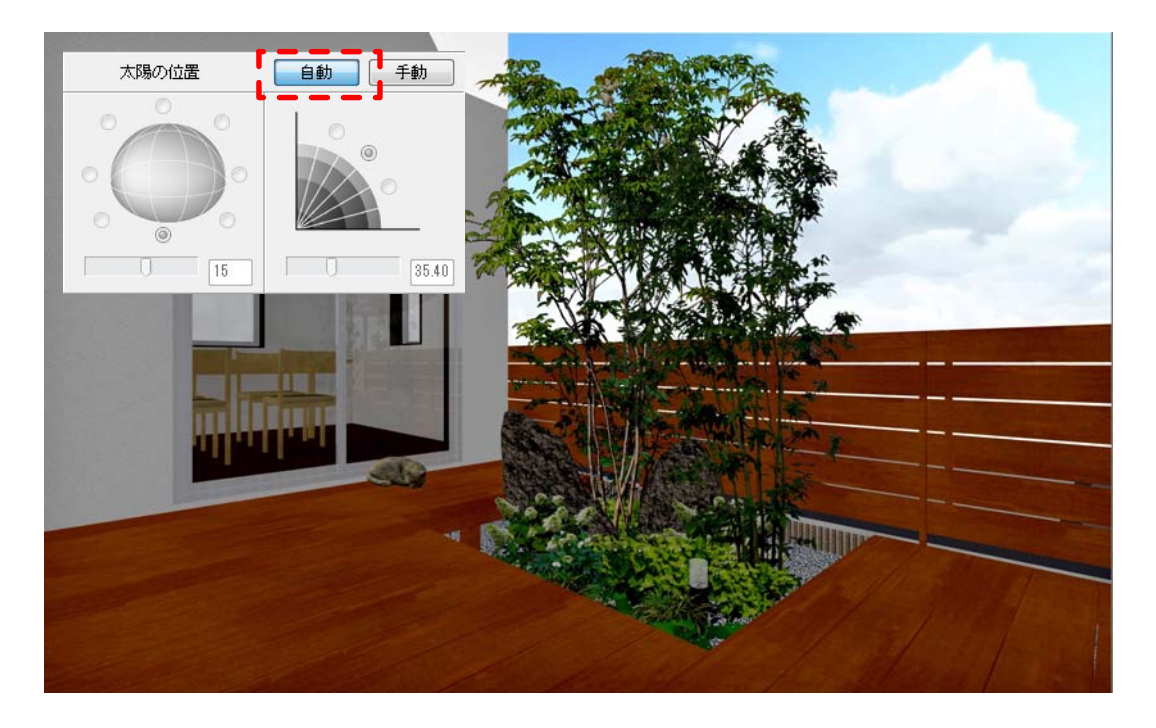

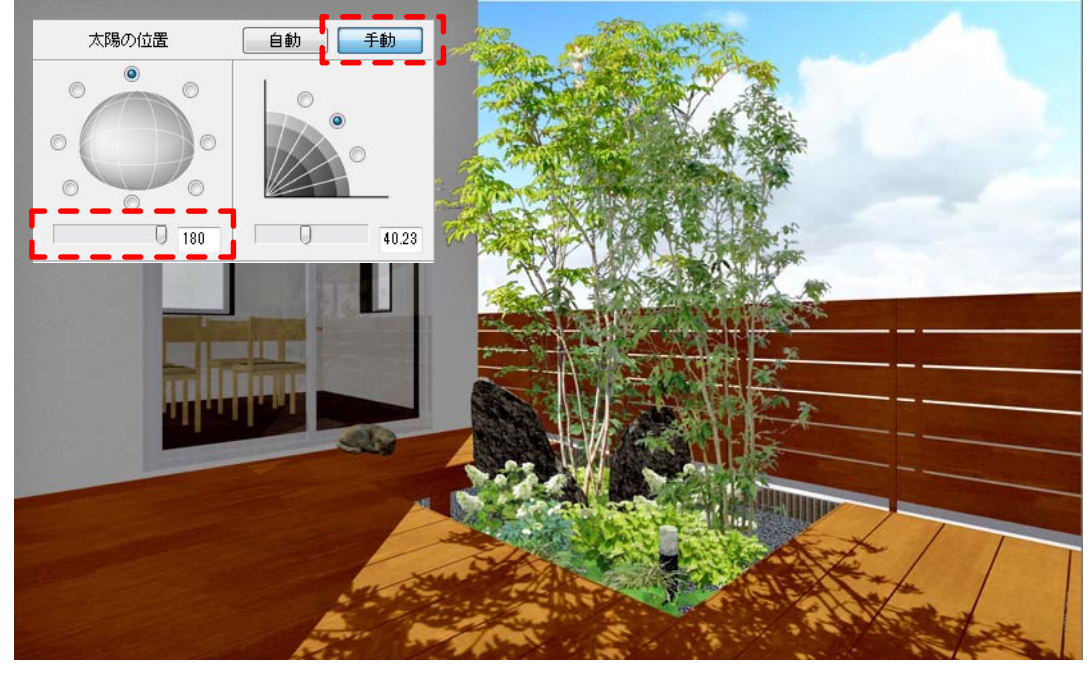

【影シミュレーション】

<u>Liste List</u>

. <u>. . . . . . . . . . . . . . .</u>

eE-CAD9以降のバージョンでは敷地基礎レイヤの方位を配置すると、影のシミュレーション が行えます。eE-CAD10からはVRにも搭載されました。

#### ・eEFormer応用

【テラスを斜めに切断加工する】 テラスやカーポートの切断加工の方法の一例です。

- ① 平面で切断したいラインに補助線を引く
- ② テラスと補助線を選択して、加工メニュー→切断を選択。
- ③ 残したい方の図形(青い枠線が表示されます)をクリック。

切断完了。切断した部分に板を貼りたい場合は④へ。

- ④ 切断した図形を選択して、加工→eE-Formerを選択。
- ⑤ 横から見てテラス屋根の傾斜に合わせて多角形を描き、3Dメニュー→柱体を選択。 高さ3000と入力。
- ⑥ 上から見て、板を貼りたい部分に柱体が重なっていることを確認し、不要な部分の形を 多角形で描く。⑤同様に柱体にする。
- ⑦ 前または横から見て、⑤と⑥の図形が交わっているのを確認。交わっていなければ サイズを変更する。
- ⑧ ⑤⑥の図形を選択し、加工メニュー→「切り欠き」を選択。
- ⑨ ⑥の図形を選択して削除。→⑤の図形が削られています。
- ⑩ 同様に不要な部分を削って、画面右下の「OK」で完了

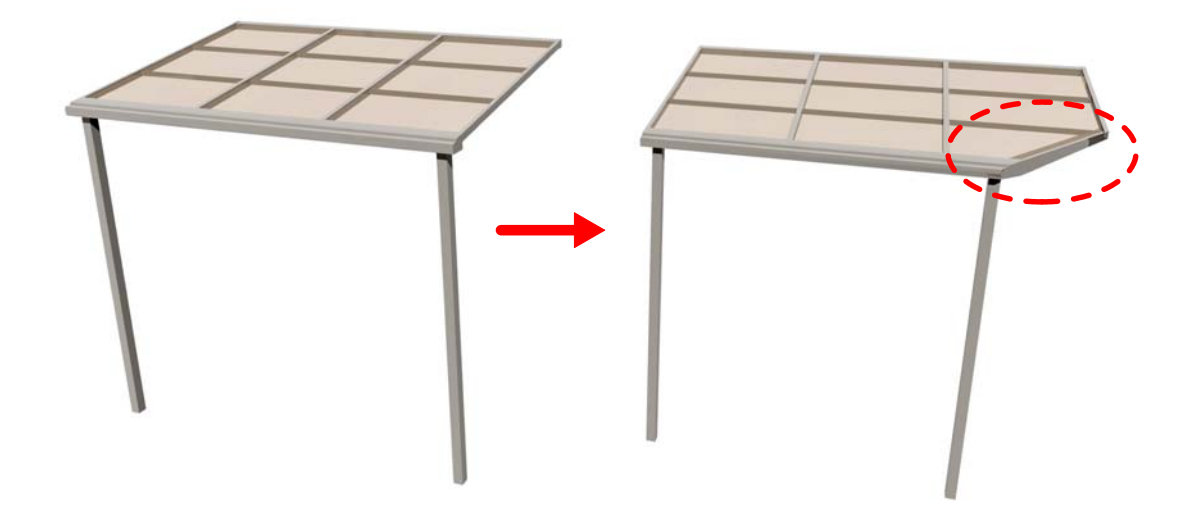

切断する位置や、テラスカーポートの形状によっては、上記の方法と異なる加工手順もございます。 webマニュアルをご参照ください。

塀デザイナーで作成できる凹凸のある門柱デザイン

# 1) デザイン塀の作成

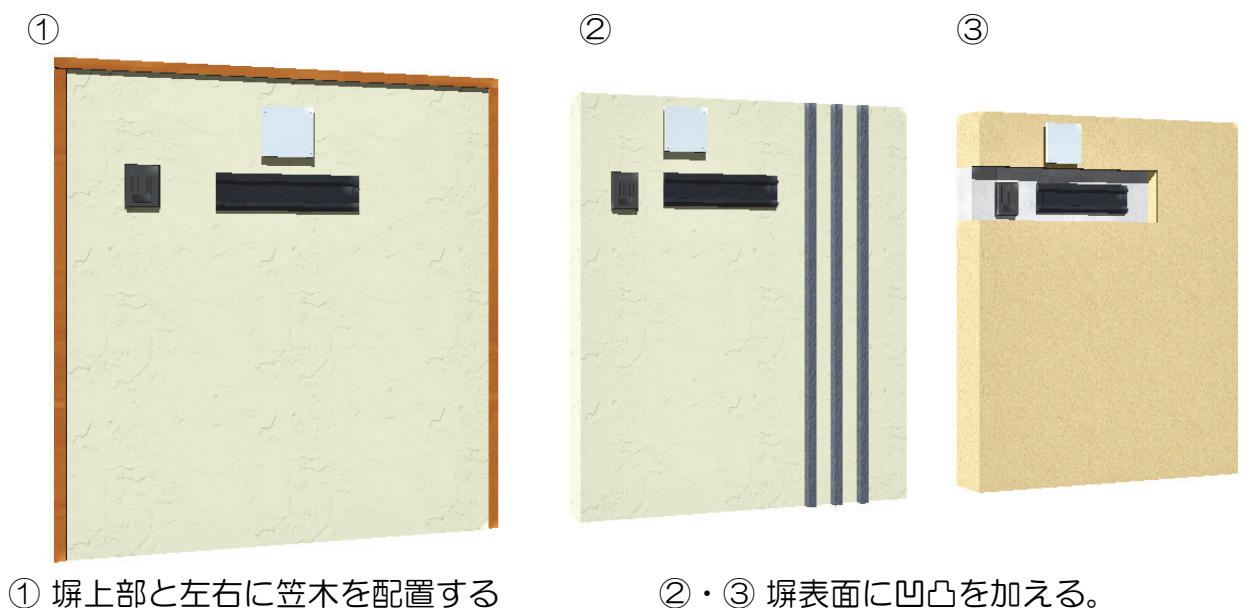

------------

## ① 塀上部と左右に笠木を配置する

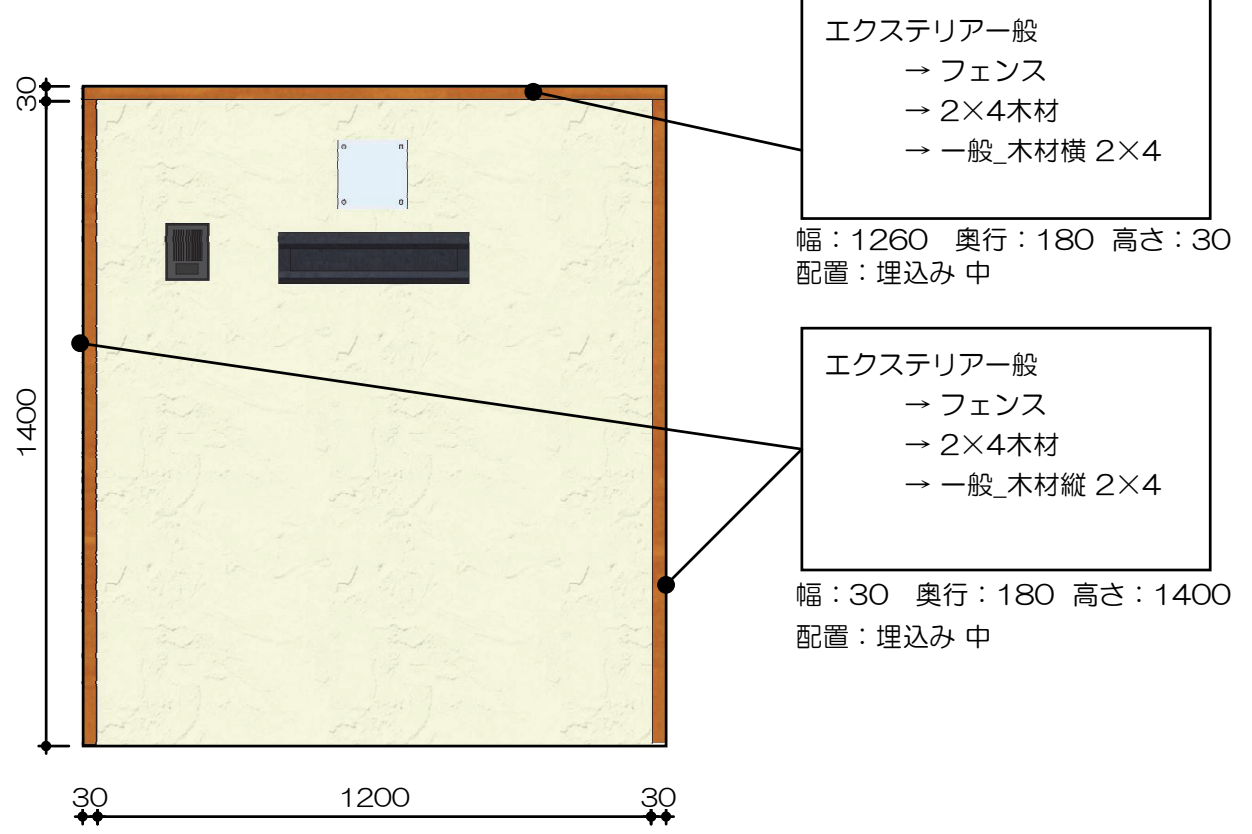

塀デザイナーで作成できる凹凸のある門柱デザイン

#### ② 塀の表面に突起部を付ける

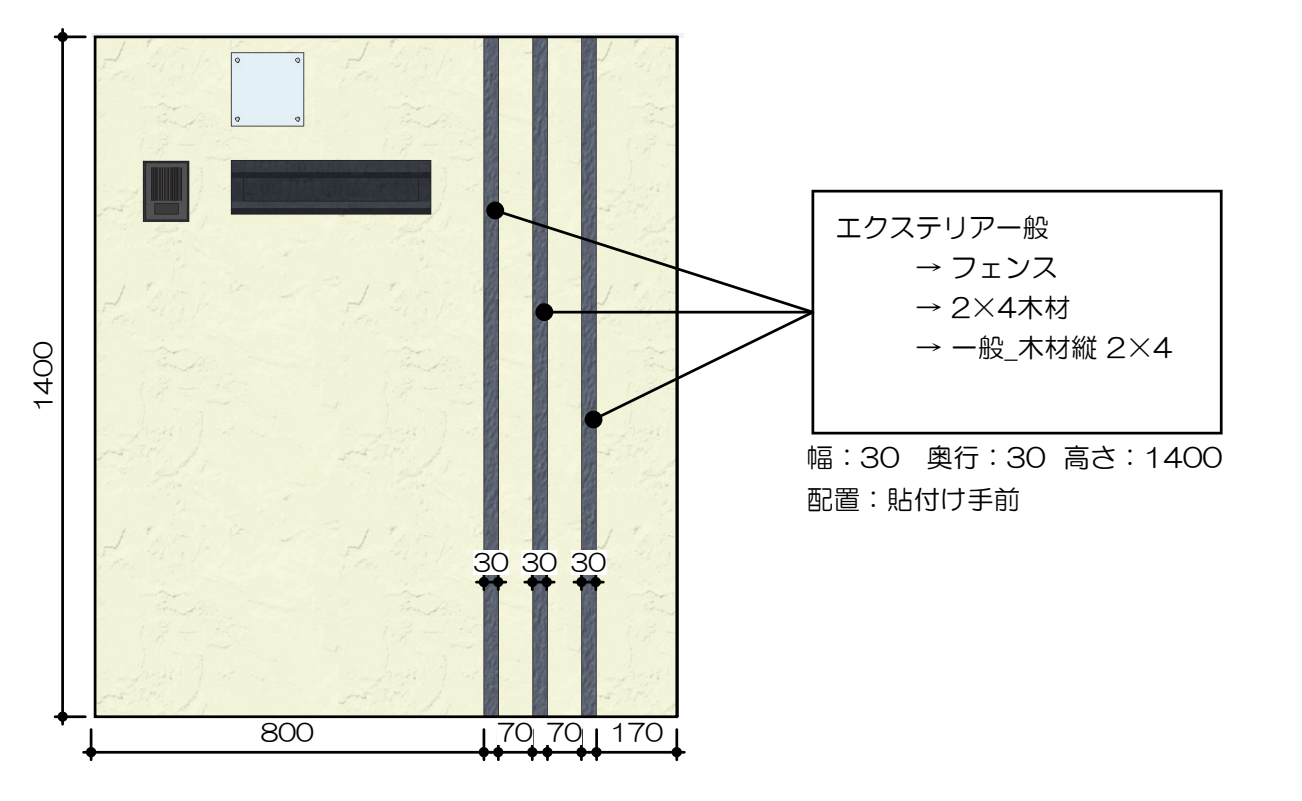

## ③ 塀の表面に凹みを付ける

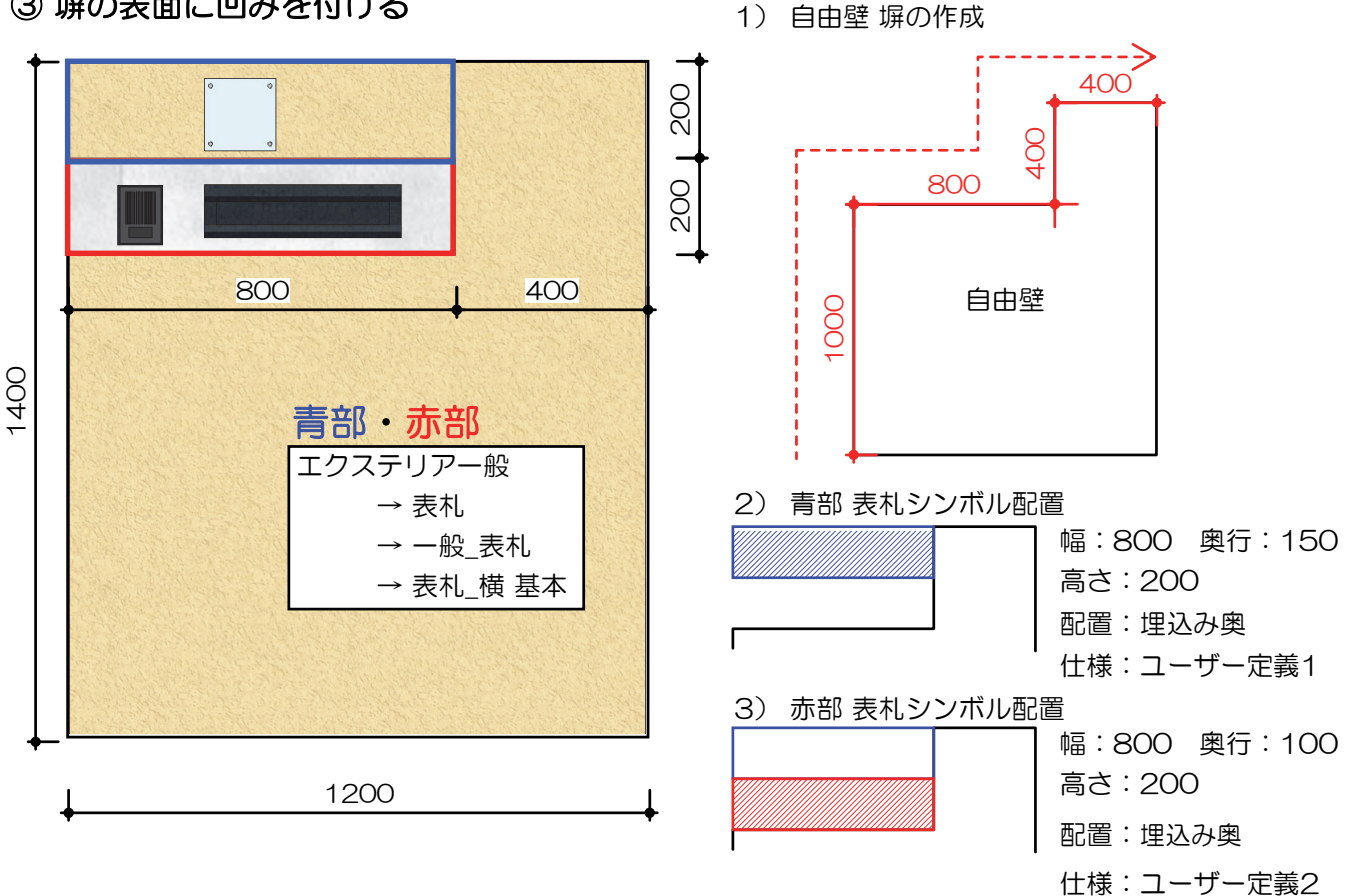

#### ① 図形選択

1) レベル変換する部分の図形を複数選択します。

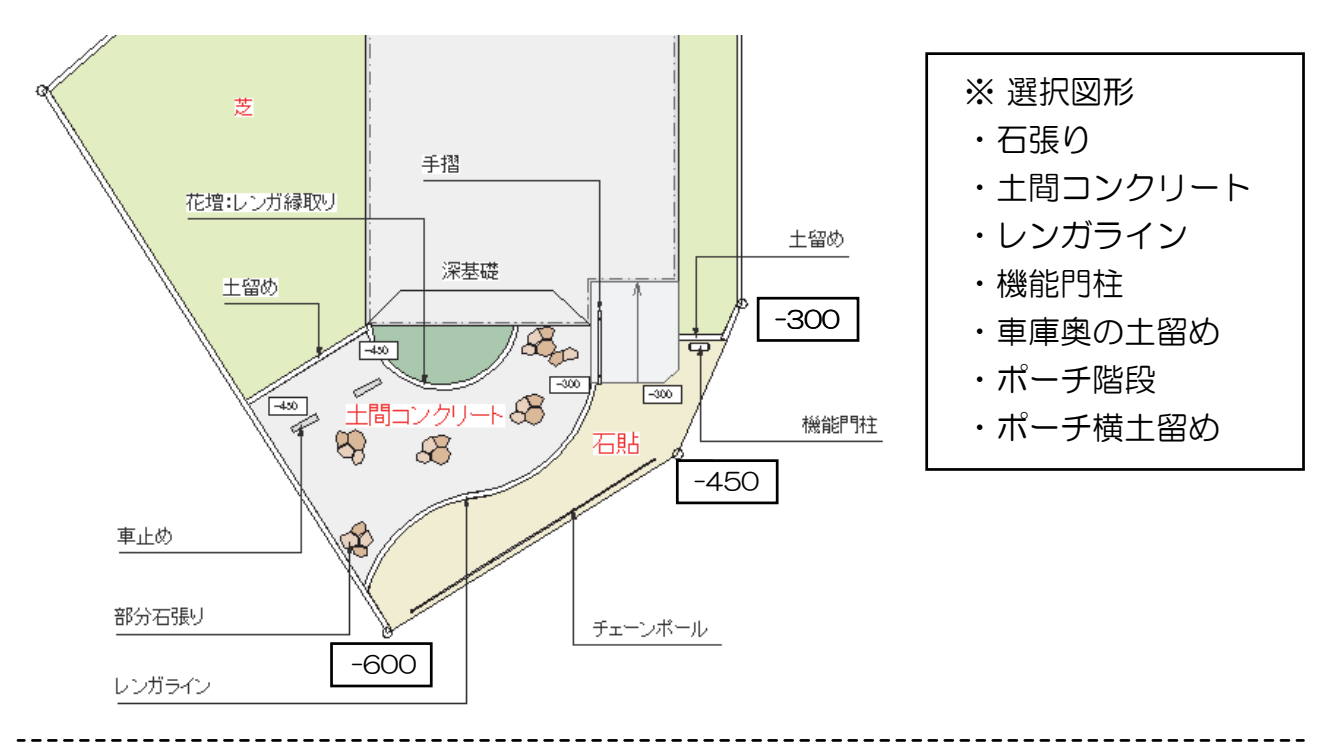

## ② レベル一括変換

1) 道路面の両端と車庫奥の計4点で加工→レベルー括変換

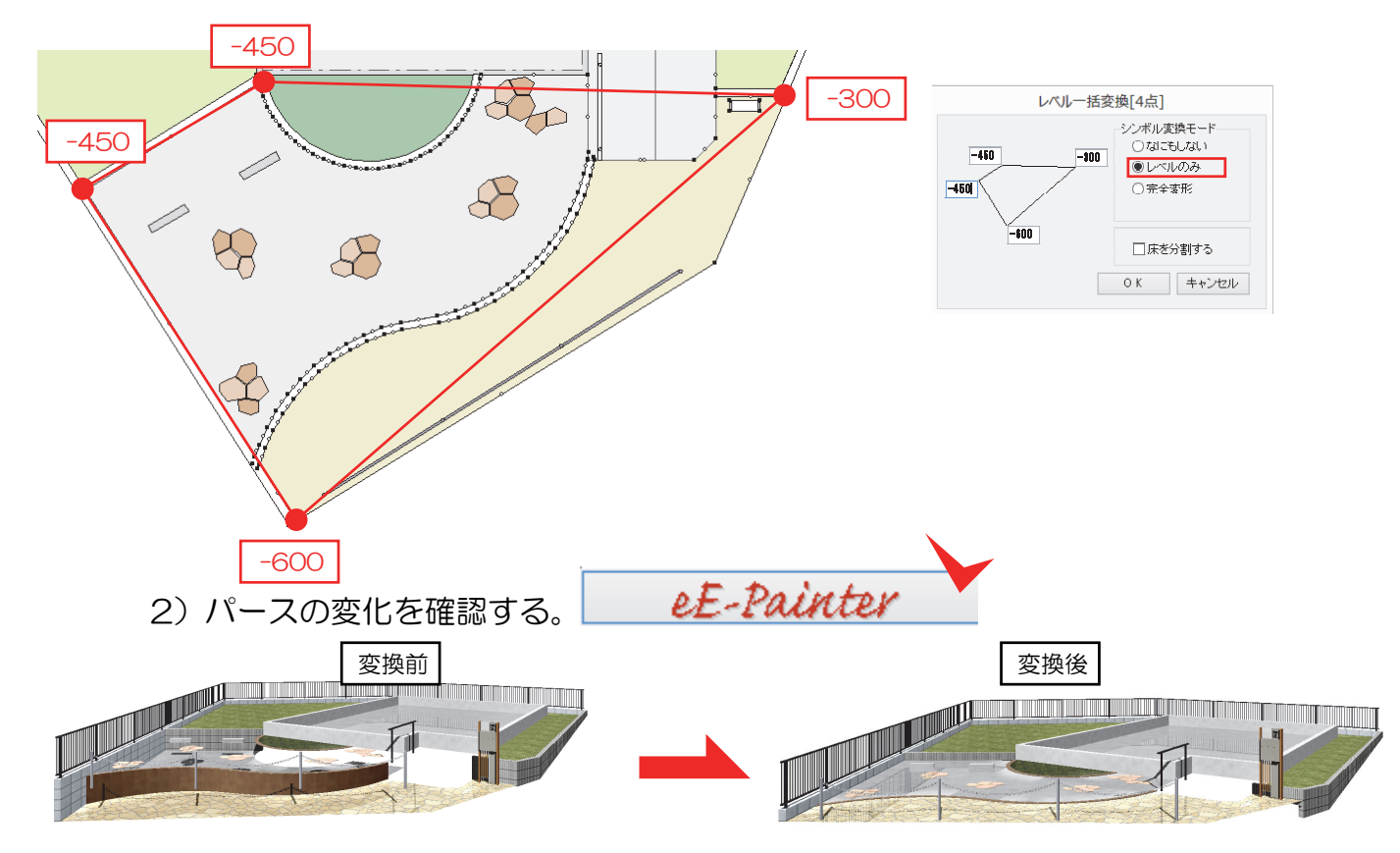

### ③ 各ユニットを指示レベルに合わせる

1) レンガラインを塀デザイナーで編集する。

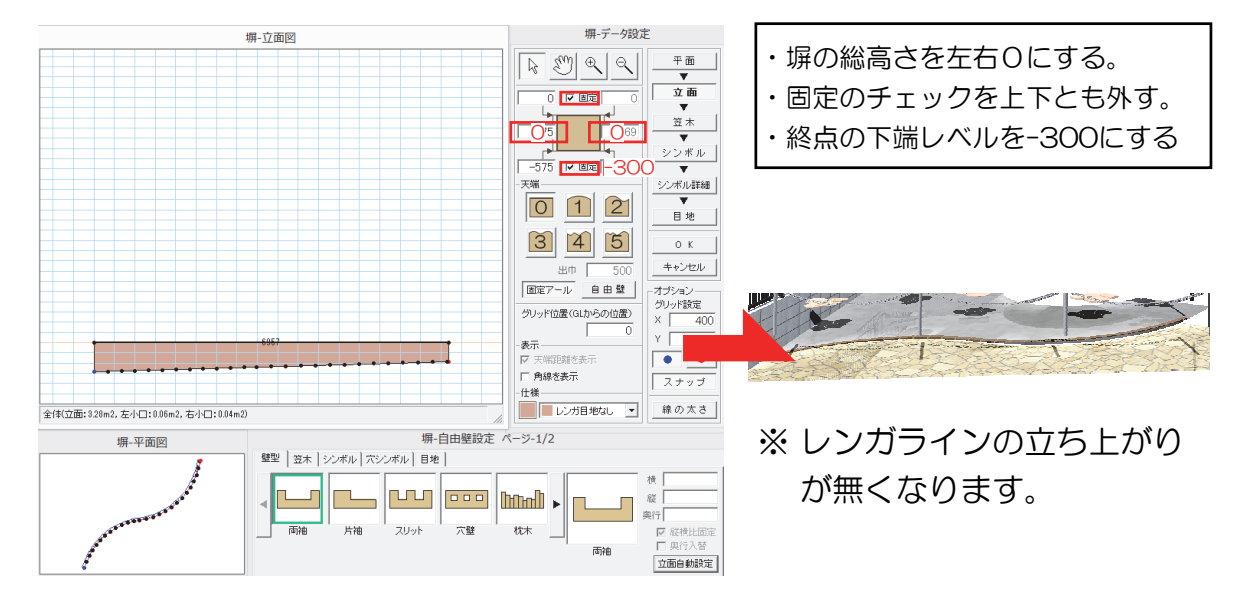

2) 階段デザイナーで階段を作成する。

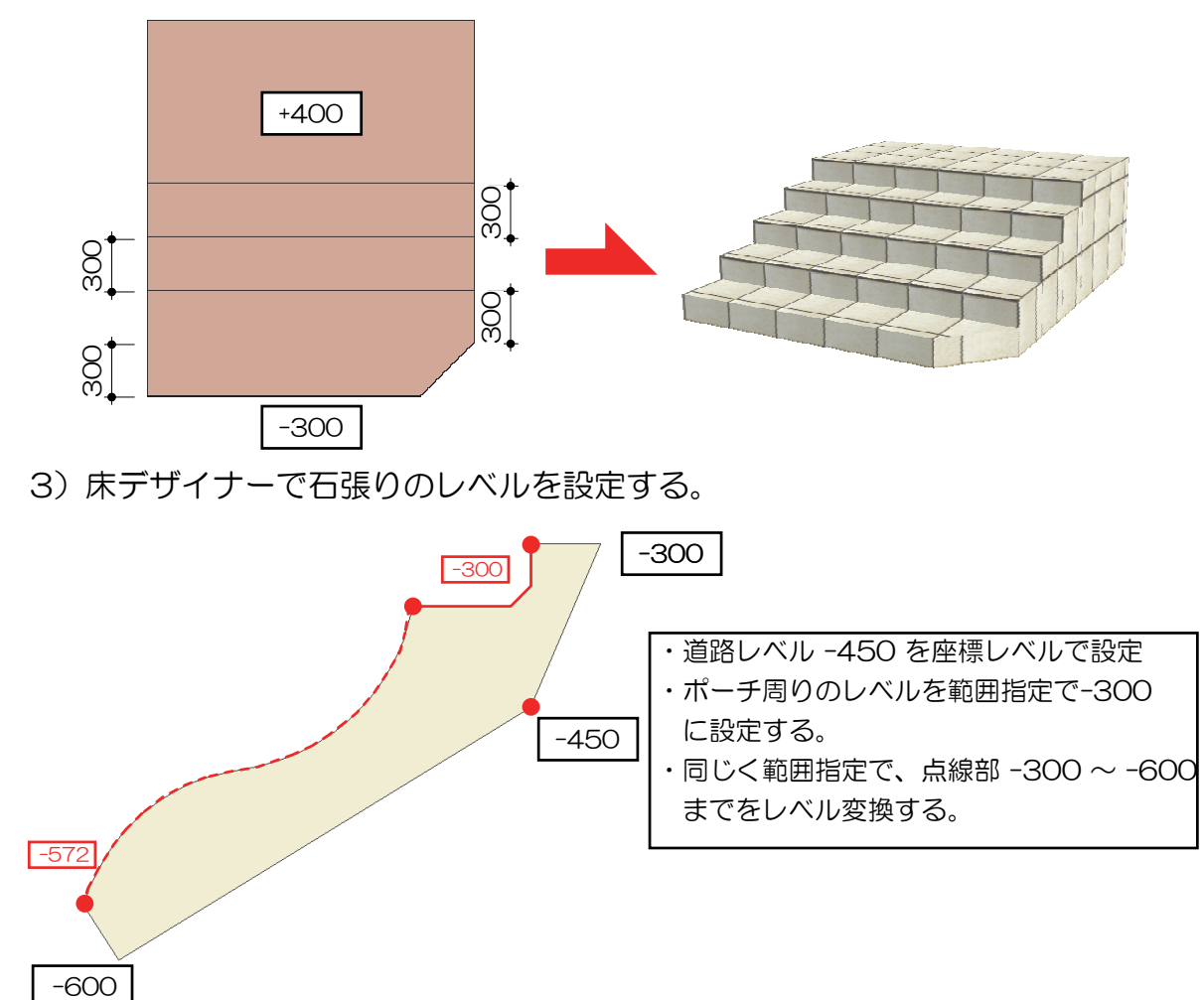

## ③ 各ユニットを指示レベルに合わせる

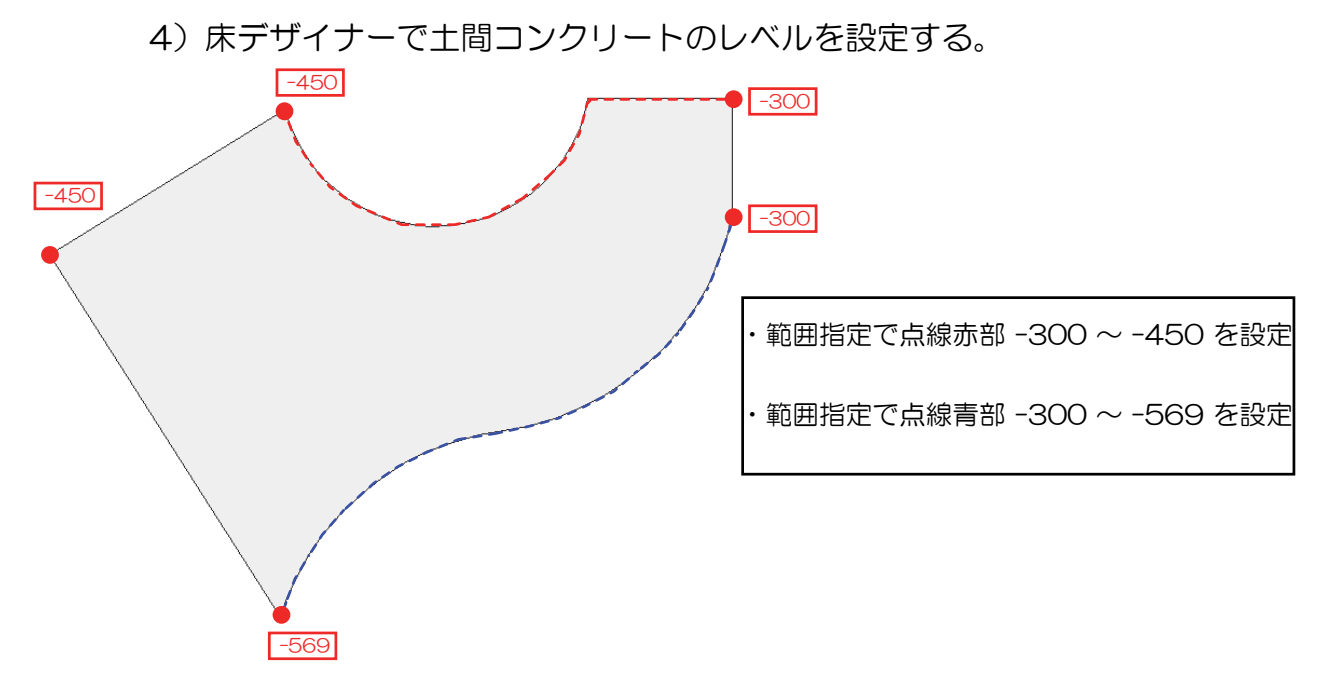

④ レベル一括変換2

1)配置したシンボルをレベルー括変換で土間コンクリートの傾斜に合わせる。

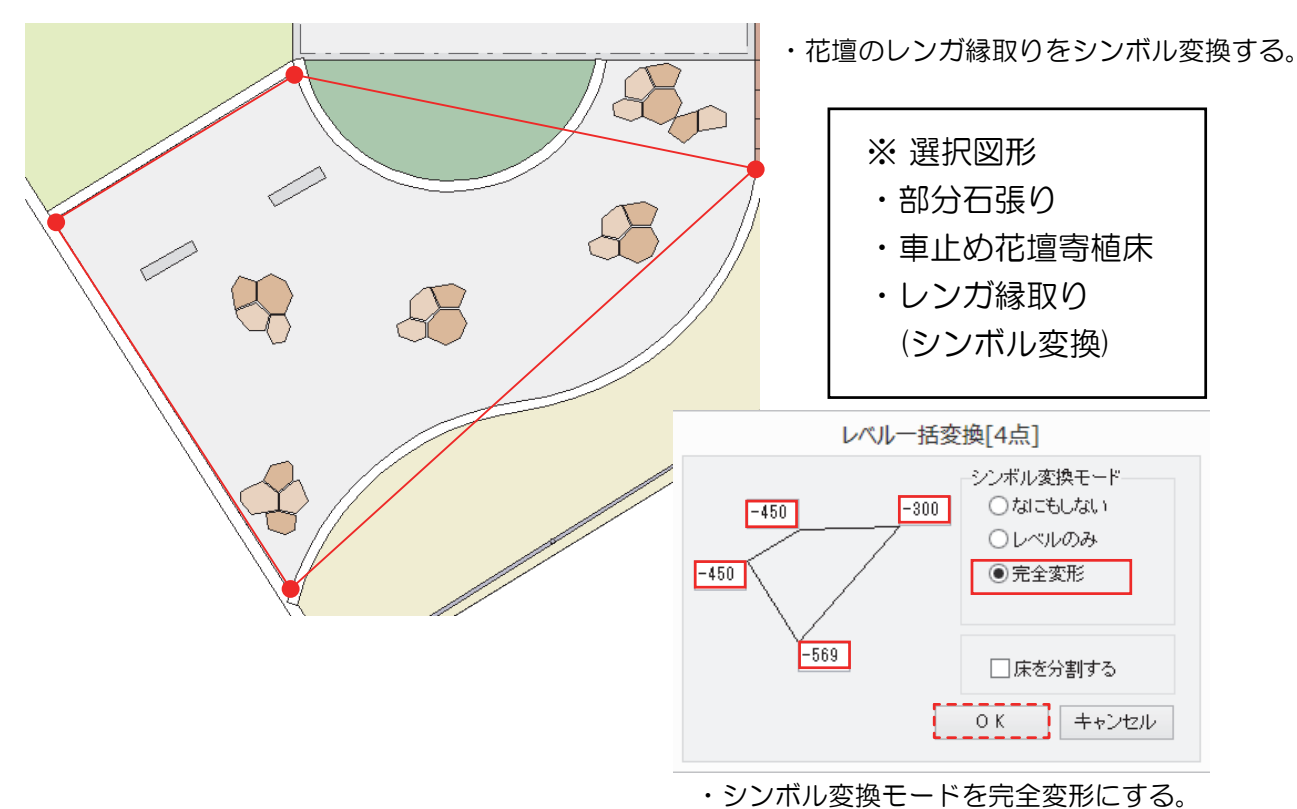

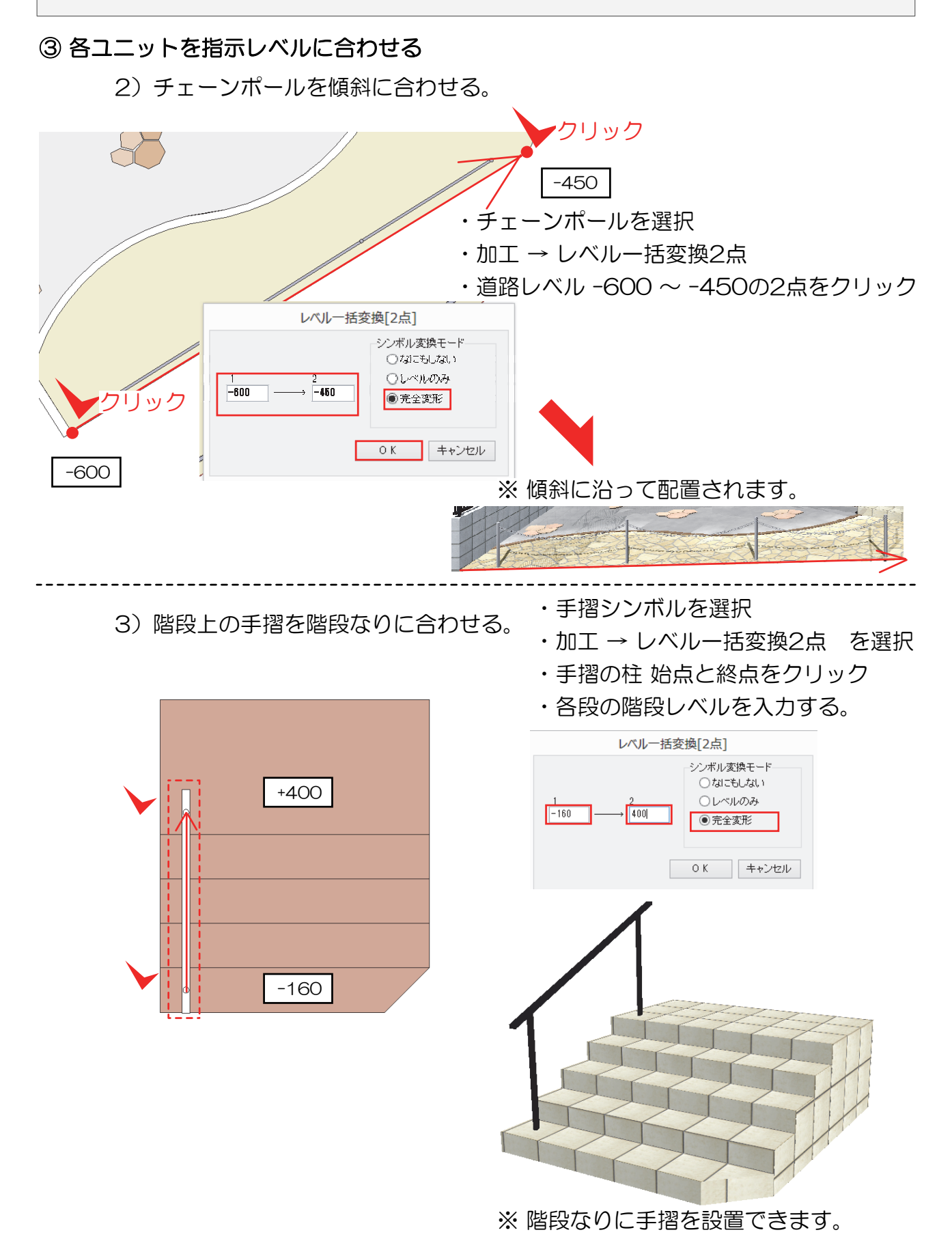

#### ④ 深基礎設定

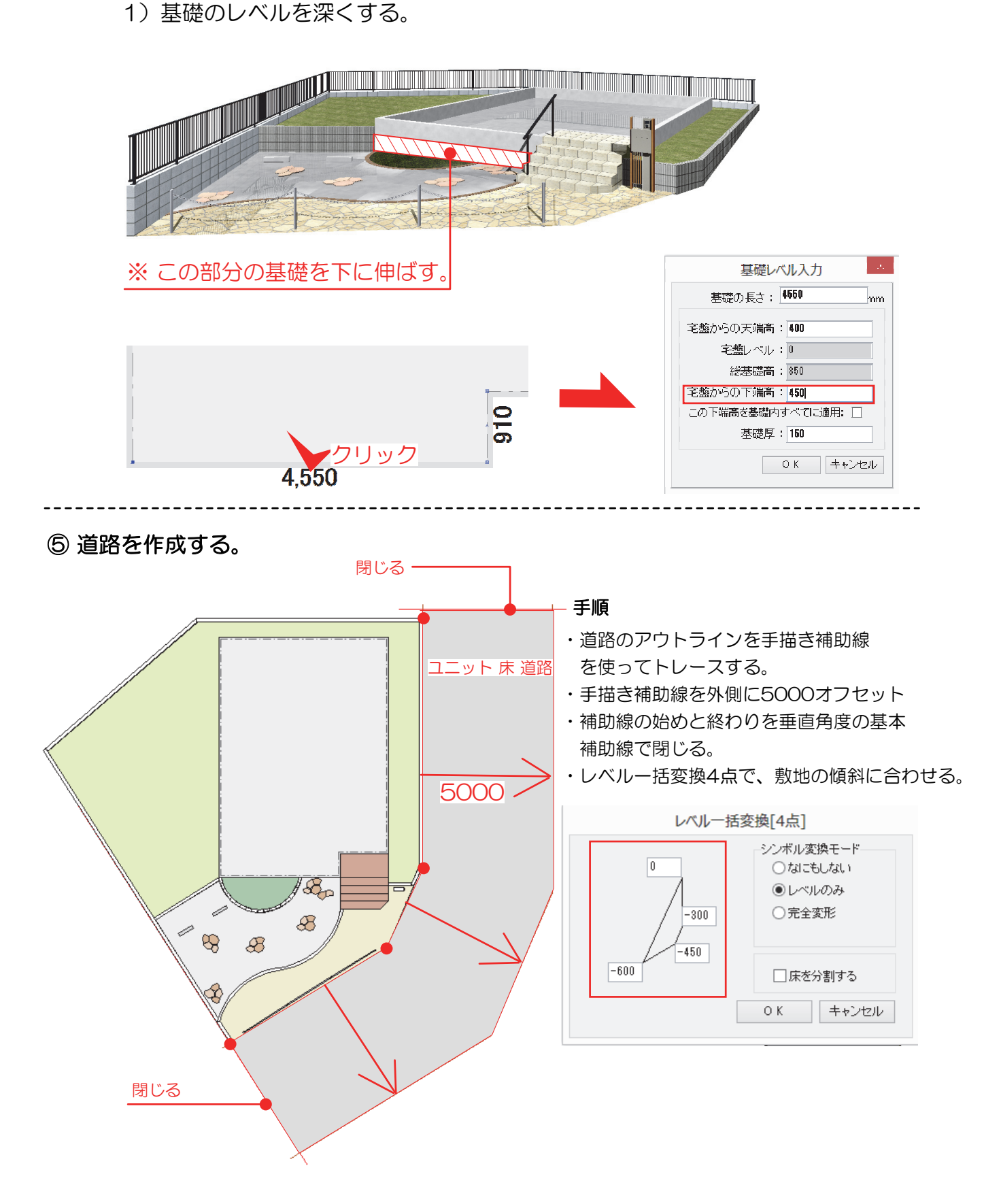

## ⑥ 道路の傾斜に合わせて道路境界ブロックを配置する

1) 道路境界ブロックを並べる。

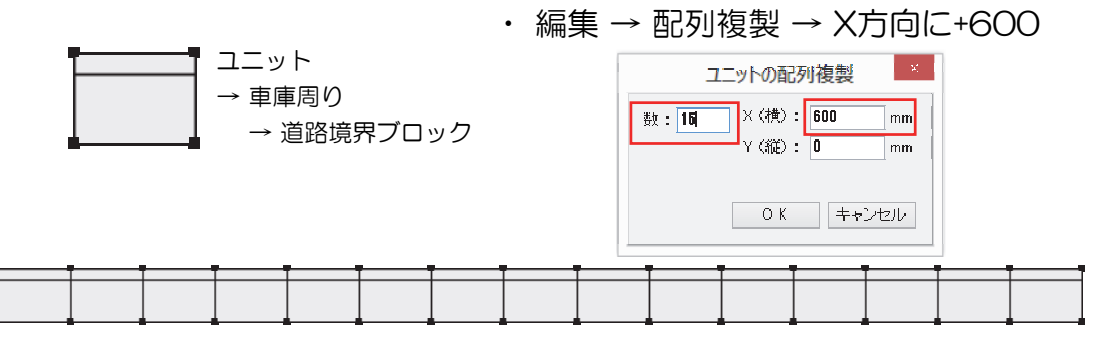

2) 道路境界ブロックをまとめてグループ化し、ユーザー登録する。

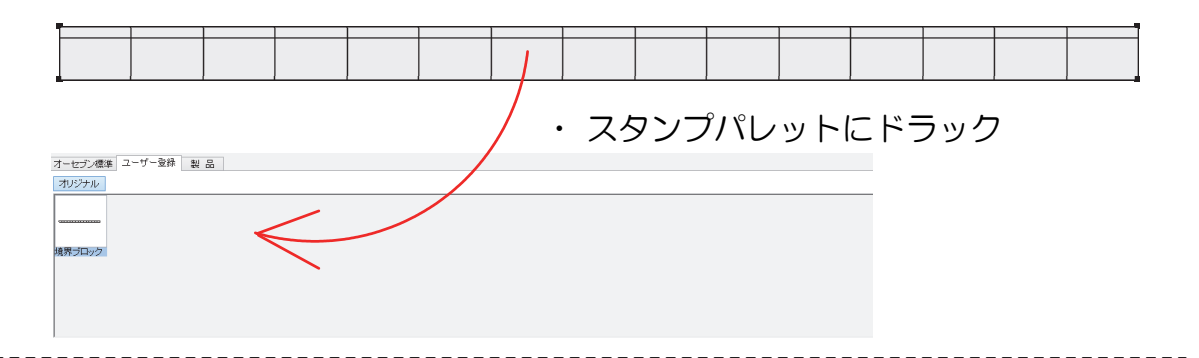

- $\overline{\mathbb{R}_{\mathbb{D}}}$ 手順 8  $\overline{\mathcal{P}}$ ・スタンプパレットから道路境界に  $\bigoplus$  $\bigotimes$  道路境界ブロックを配置する。 ・加工 → 90度回転を2回行う。 (180°回転) ドラック オーセブン標準 ユーザー登録 製品 オリジナル 思っロー
- 3)ユーザー登録した道路境界ブロックを配置する。

## ⑦ 境界ブロックを道路レベルに合わせる。

1) 道路境界ブロックを並べる。

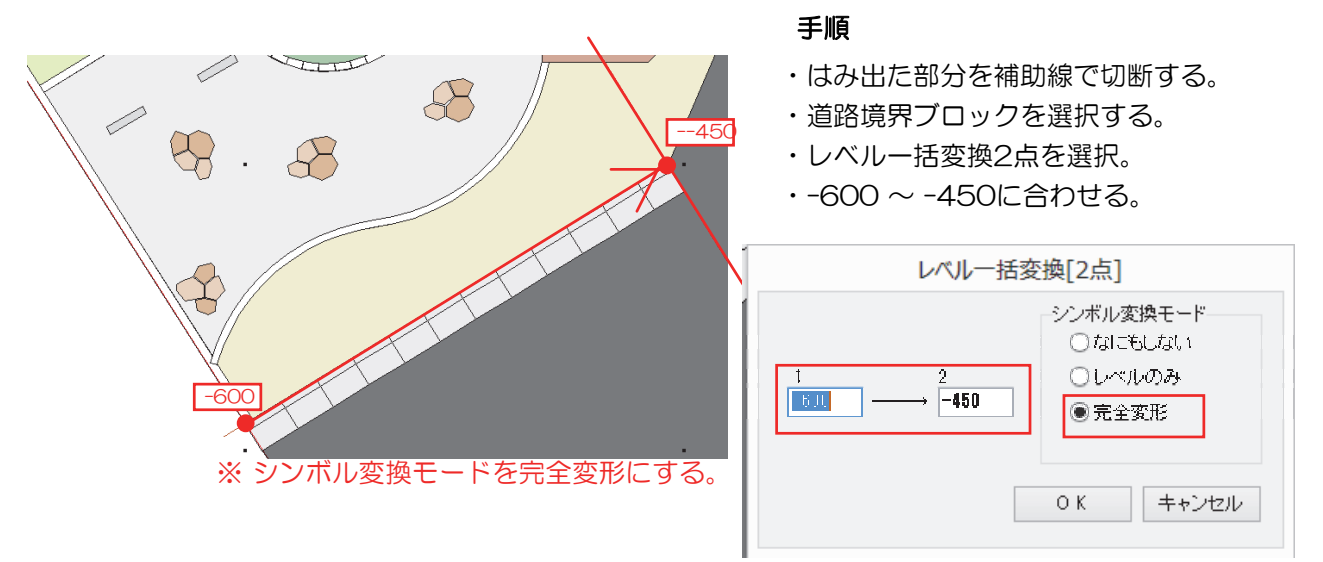

## ⑧ 完成イメージの確認

1)eE-Painterで傾斜に沿っているか確認する。

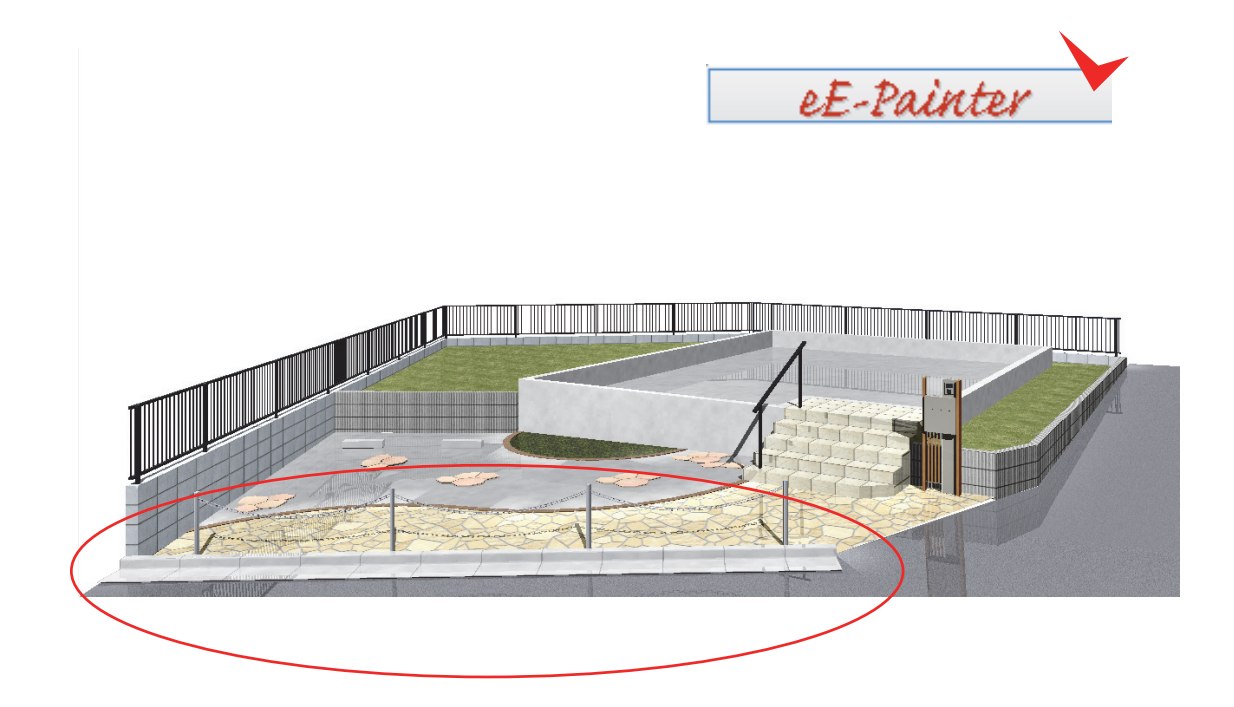

表札シミュレーションで作成した表札をeE-CADに取り込む

### ① 表札シミュレータで表札を作成

※某メーカー 表札シミュレータ サイトイメージ

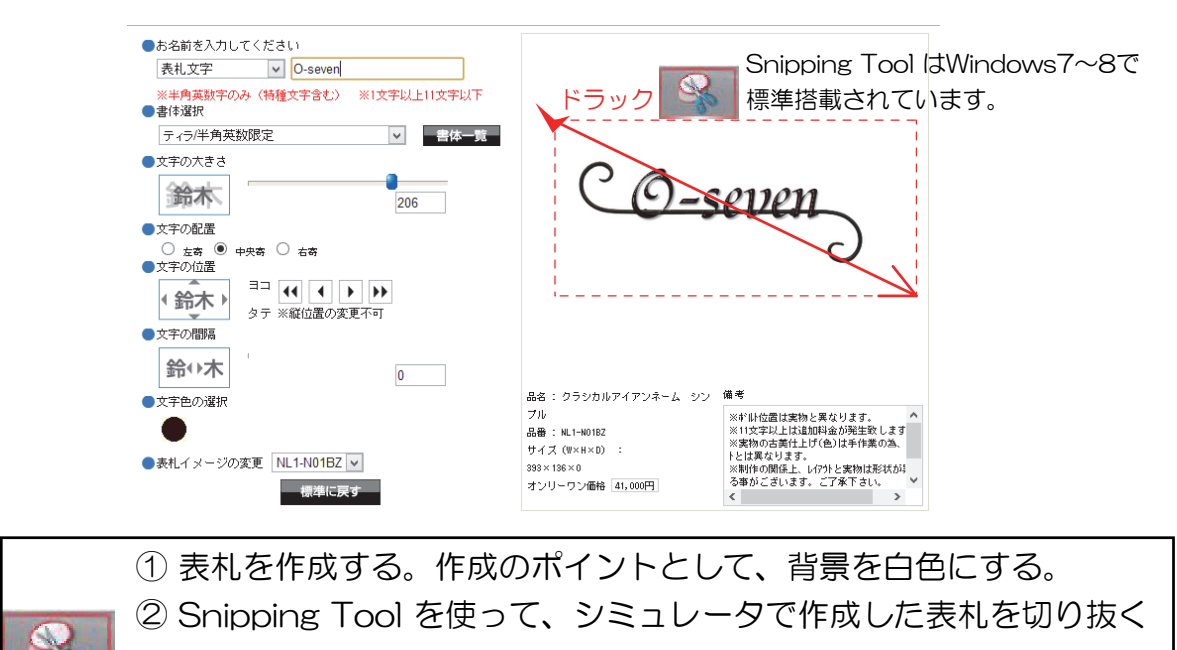

③ 切り取った画像をJPEGデータで保存する。

② 切り抜いた表札をeE-Painterに取り込む

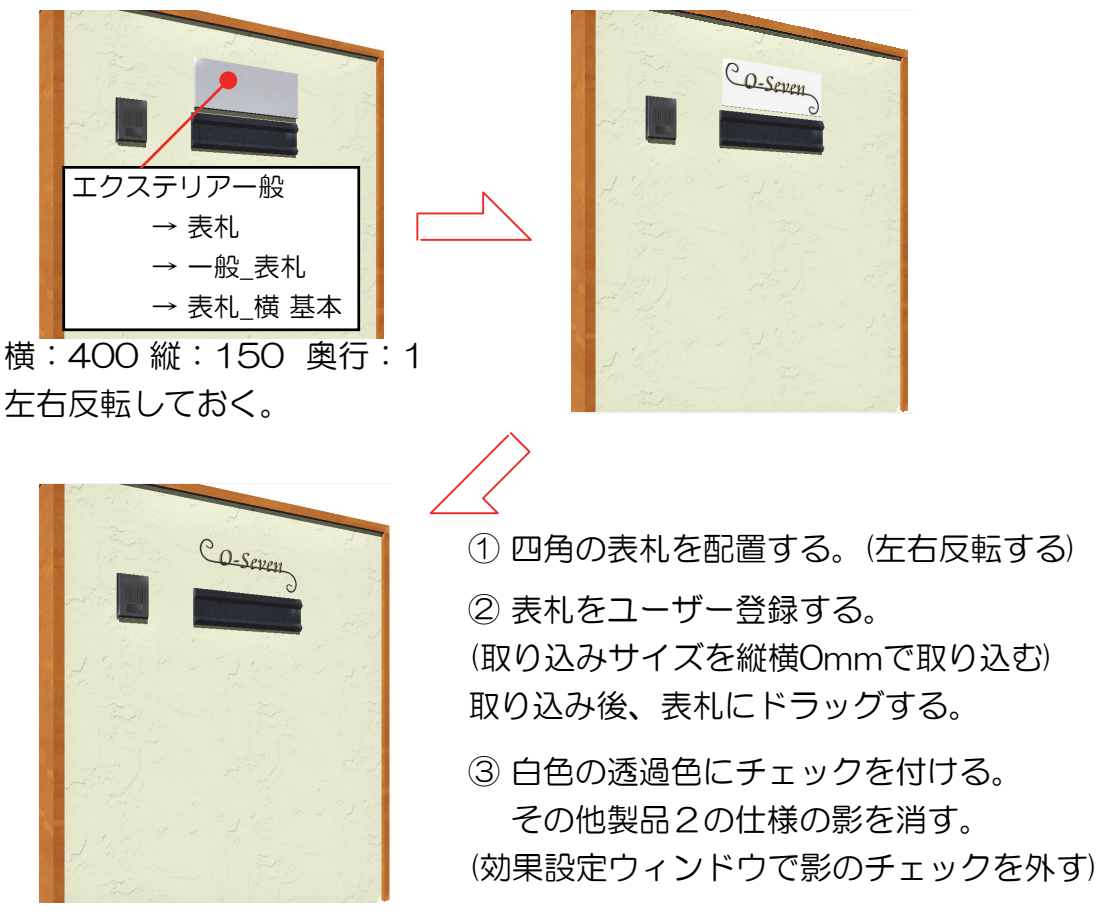

--------------

テクスチャをオリジナルで作成する [市松模様のタイルを作成してみよう] (Windows7-8対応)

#### ① 製品画像の切取り

1)Windowsに標準で入っているSnipping Toolを起動する。

Windowsアクセサリ → Snipping Tool (Windows7-8)標準搭載

#### 2)製品画像または掲載ホームページを開く

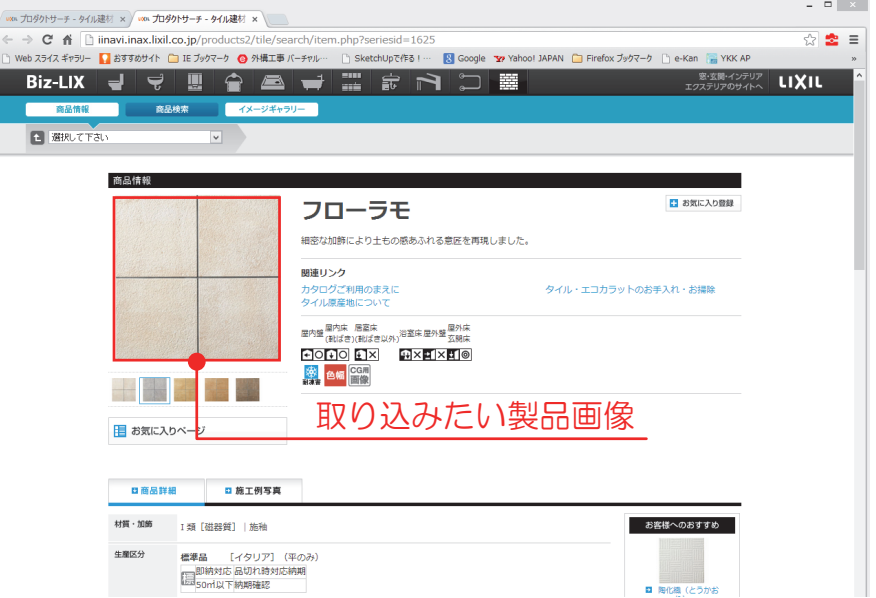

3) SnippingToolの "新規作成"をクリック

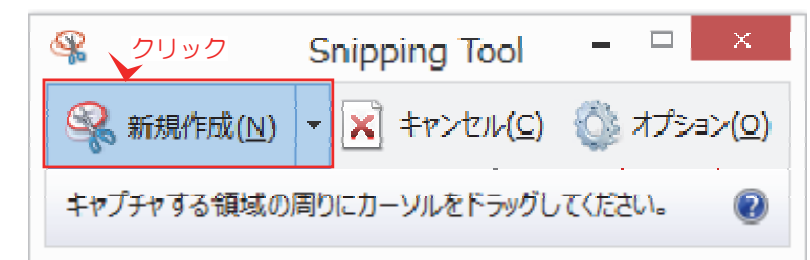

4) 切り取りたい画像をドラックします。

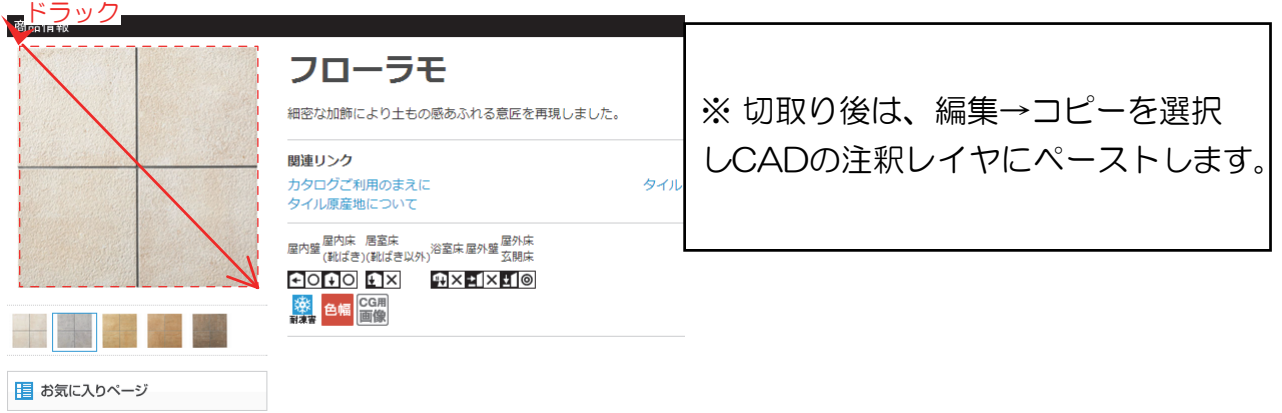

テクスチャをオリジナルで作成する (Windows7-8対応)

#### ② 製品画像の作成

- 1) グリットを非表示にします。
- 2) 合成したい別色のタイル(1枚分)を切取り、同じくCADの注釈レイヤに貼付ける

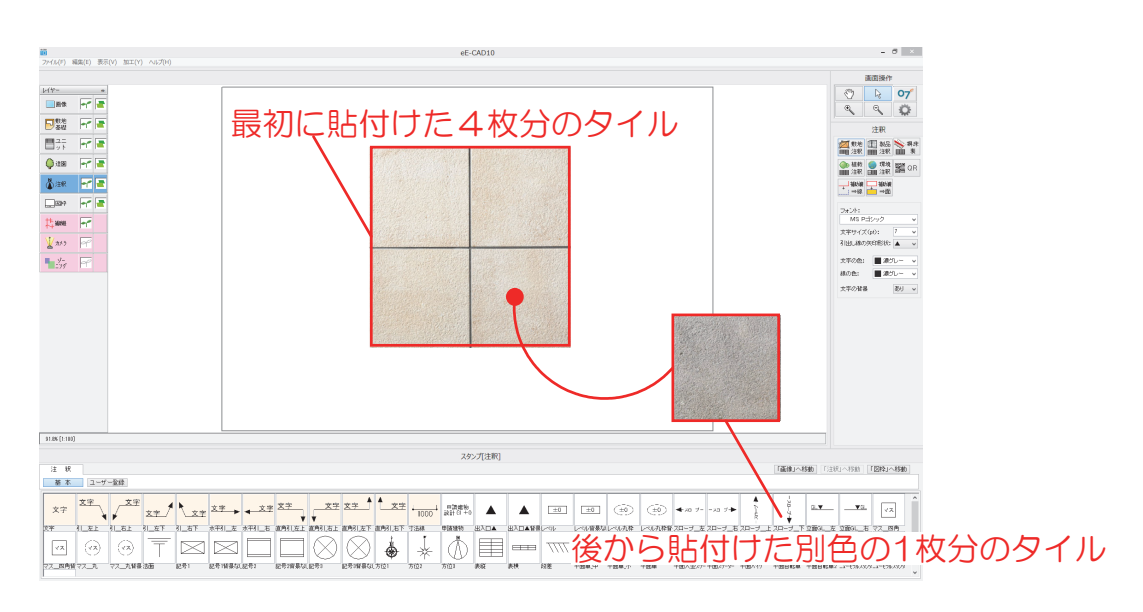

3)つなぎ目の目地を切抜き、端に貼り付ける。

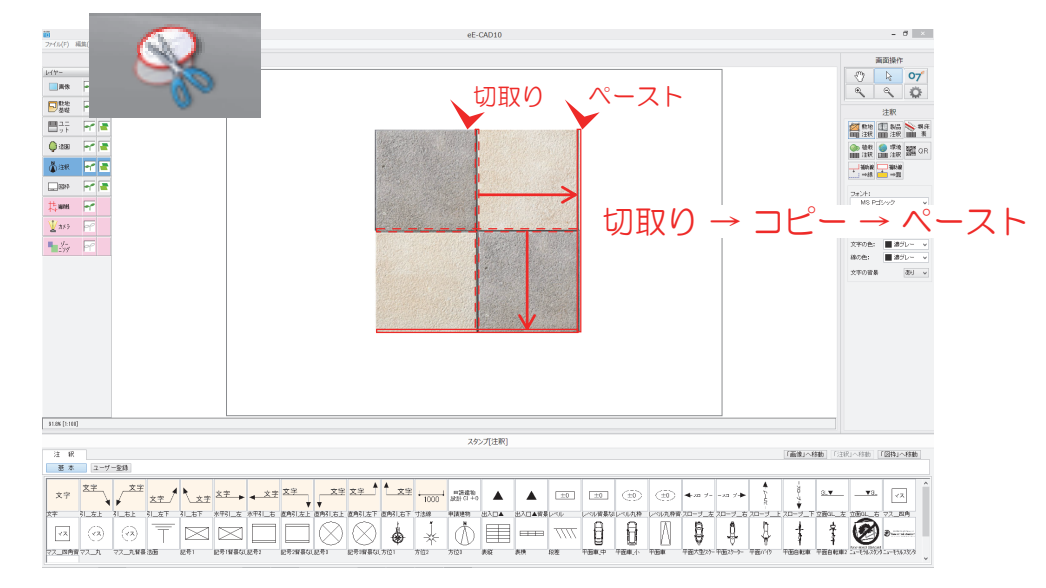

4) 最後に加工した画像をSnippingToolで切取り、JPEGデータで保存する。 ドラック

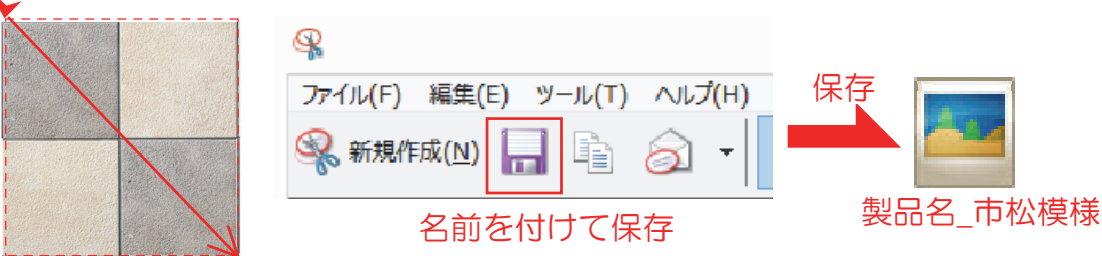

#### eE-CAD作図テクニックのご紹介

テクスチャをオリジナルで作成する (Windows7-8対応)

#### ③ テクスチャ画像の取り込み

1)eE-Painterのテクスチャフォルダで右クリック → ユーザーテクスチャ新規登録

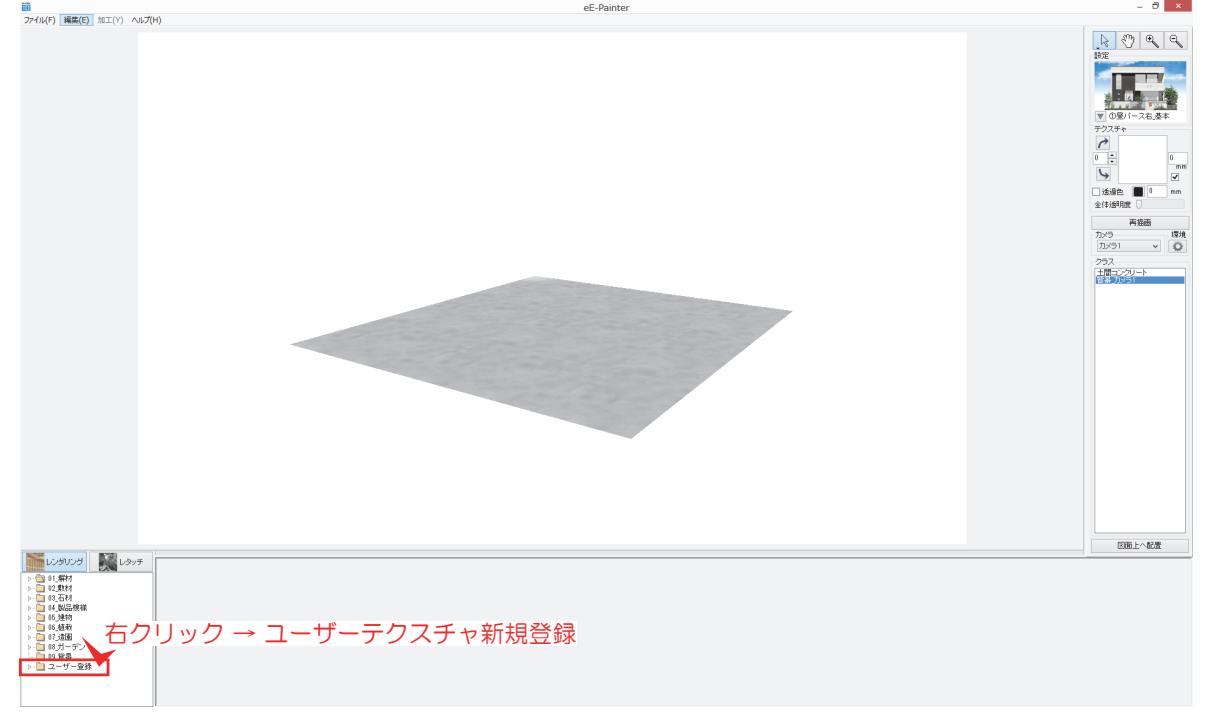

2)横幅と縦幅を実寸サイズで設定し、ユーザー登録フォルダへ登録する。

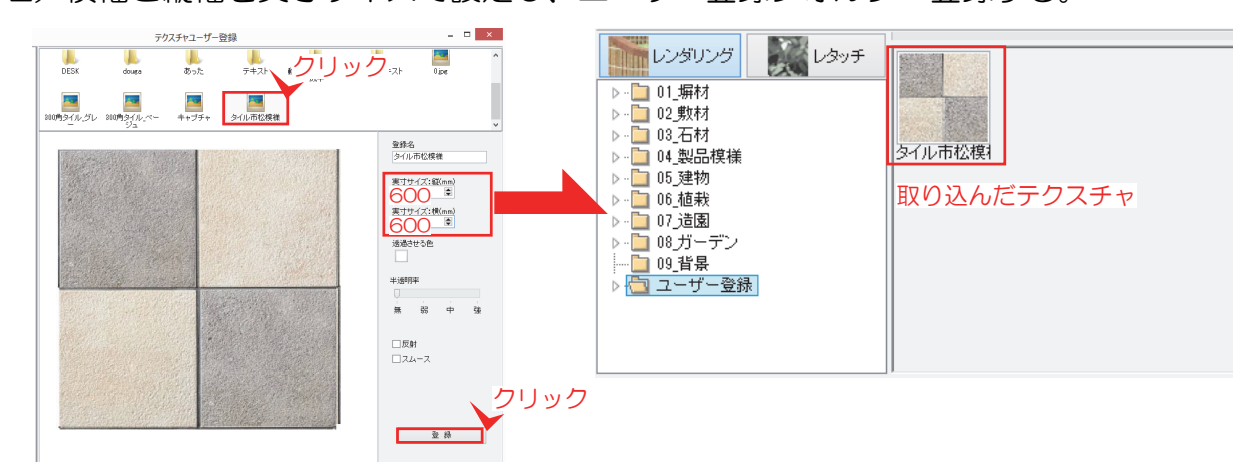

3)オリジナルテクスチャを使用する

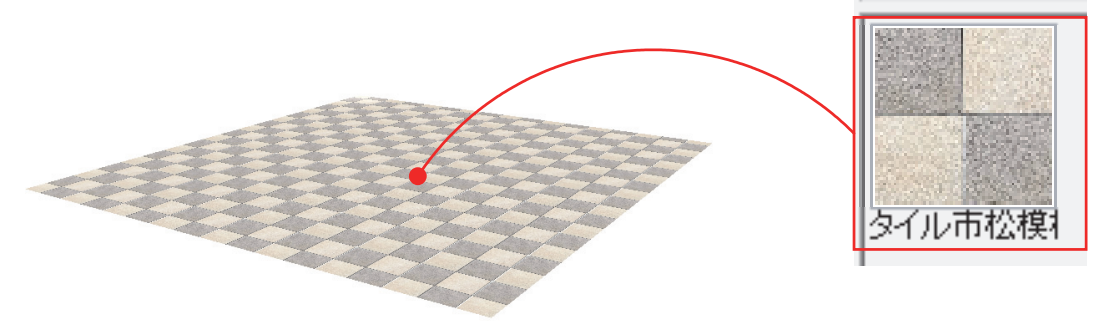

◇ 石貼りの表現方法

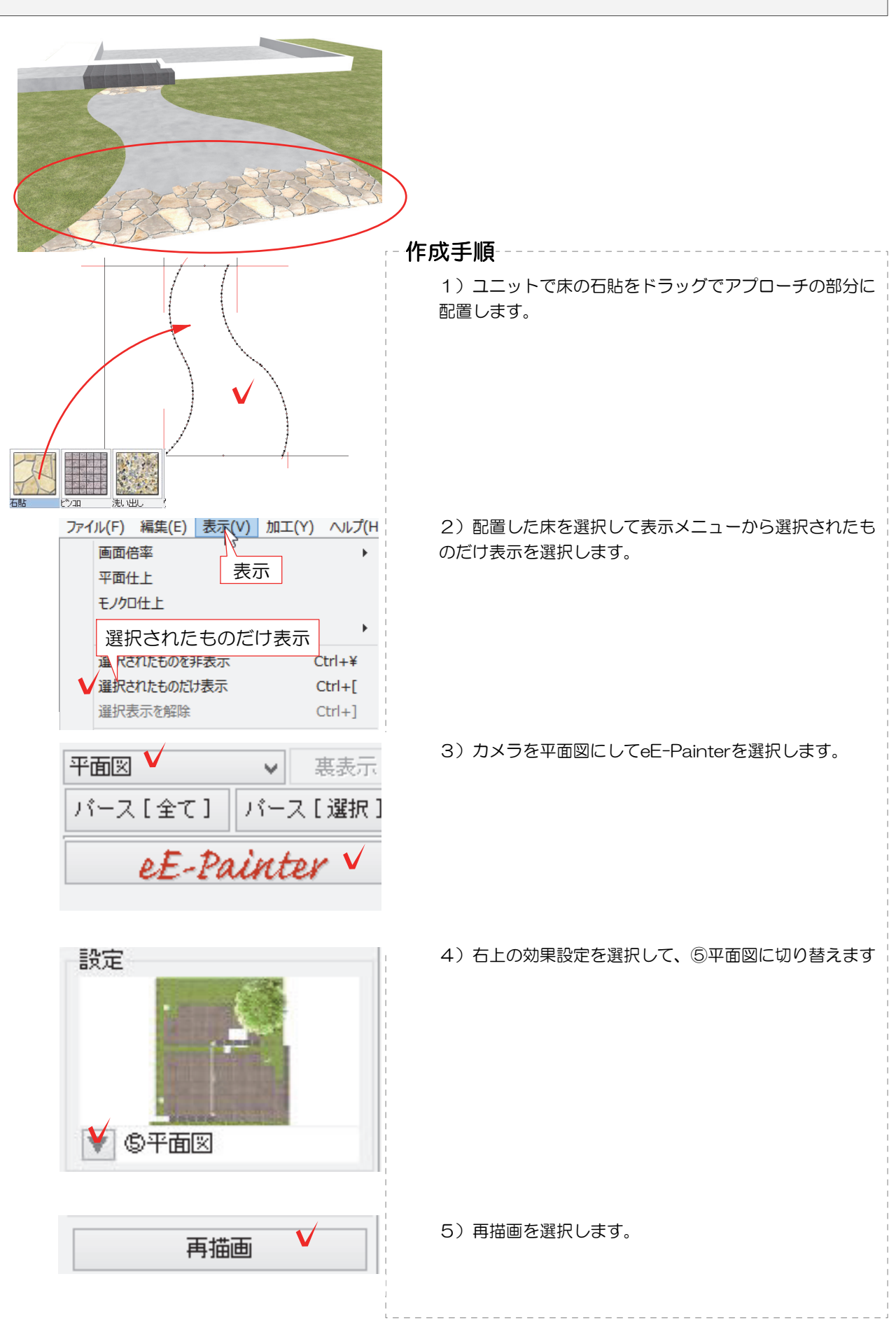

 $-20-$ 

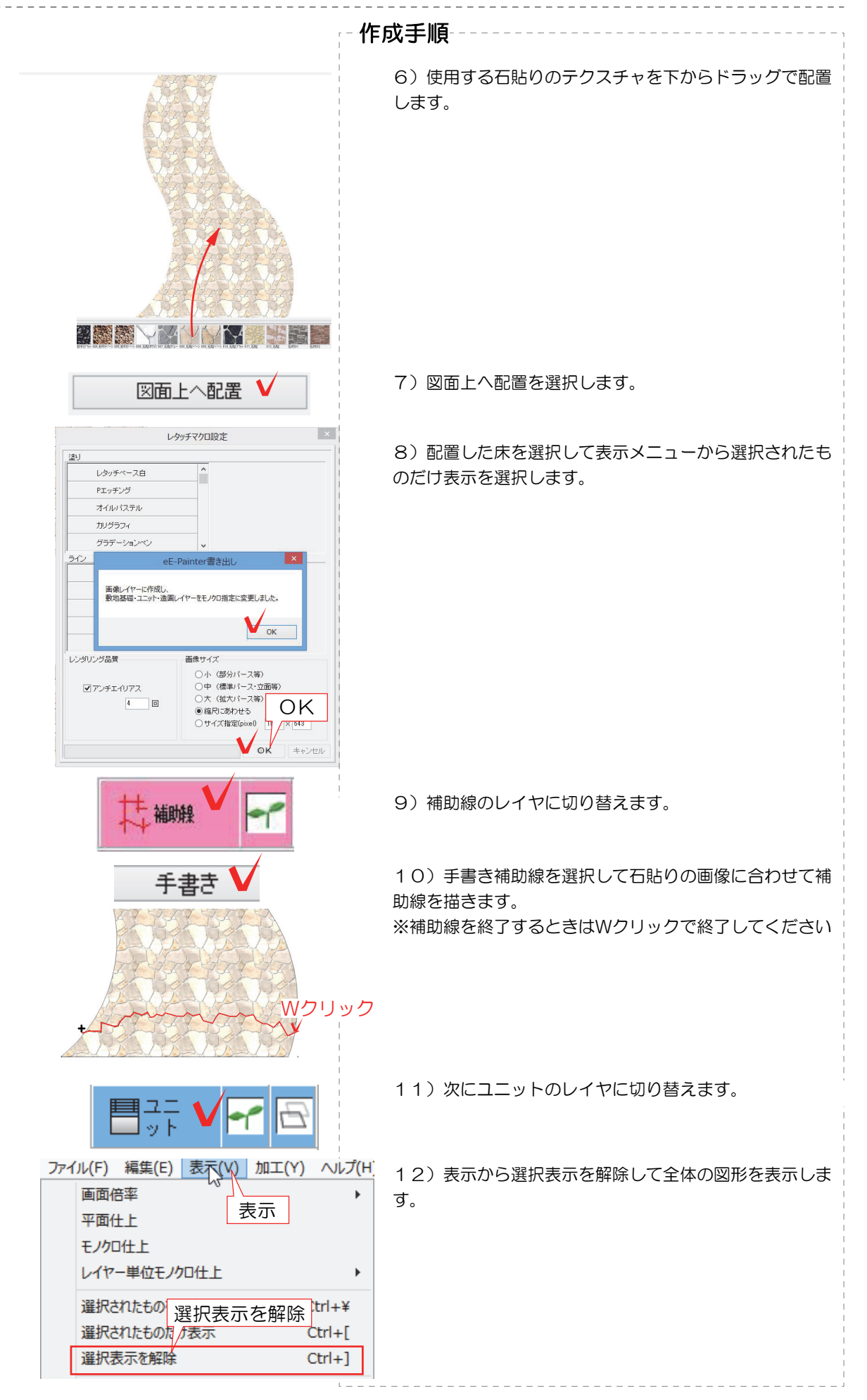

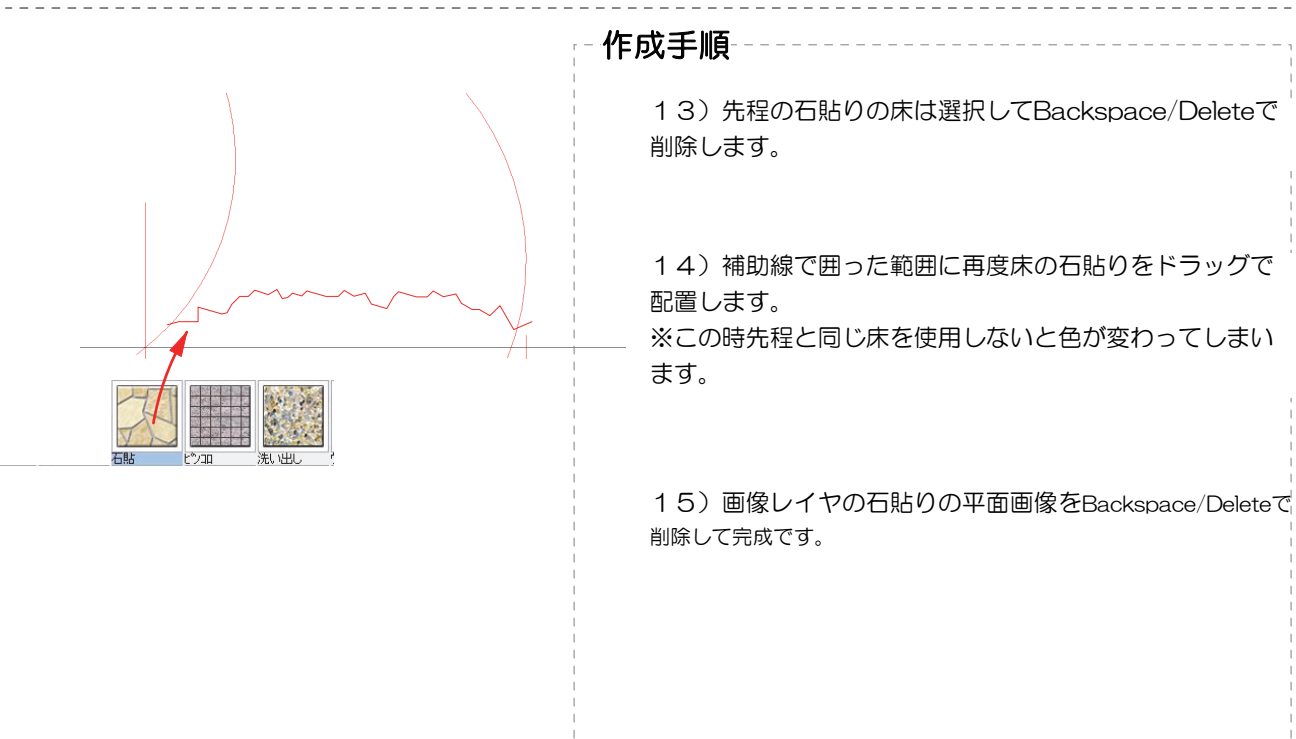

-22-